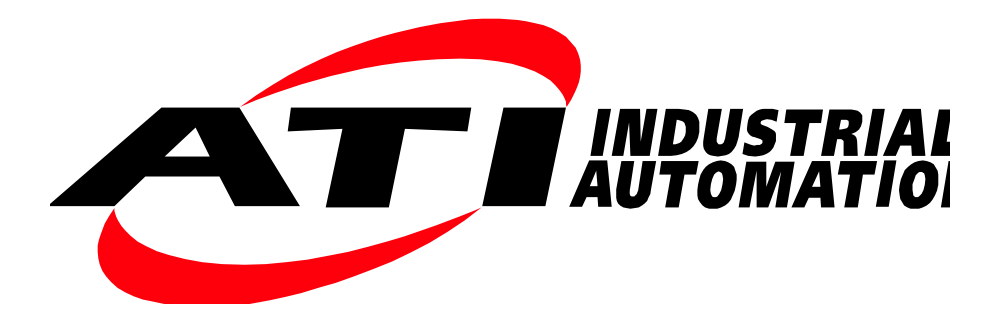

# **Serial Axia F/T Sensor Manual**

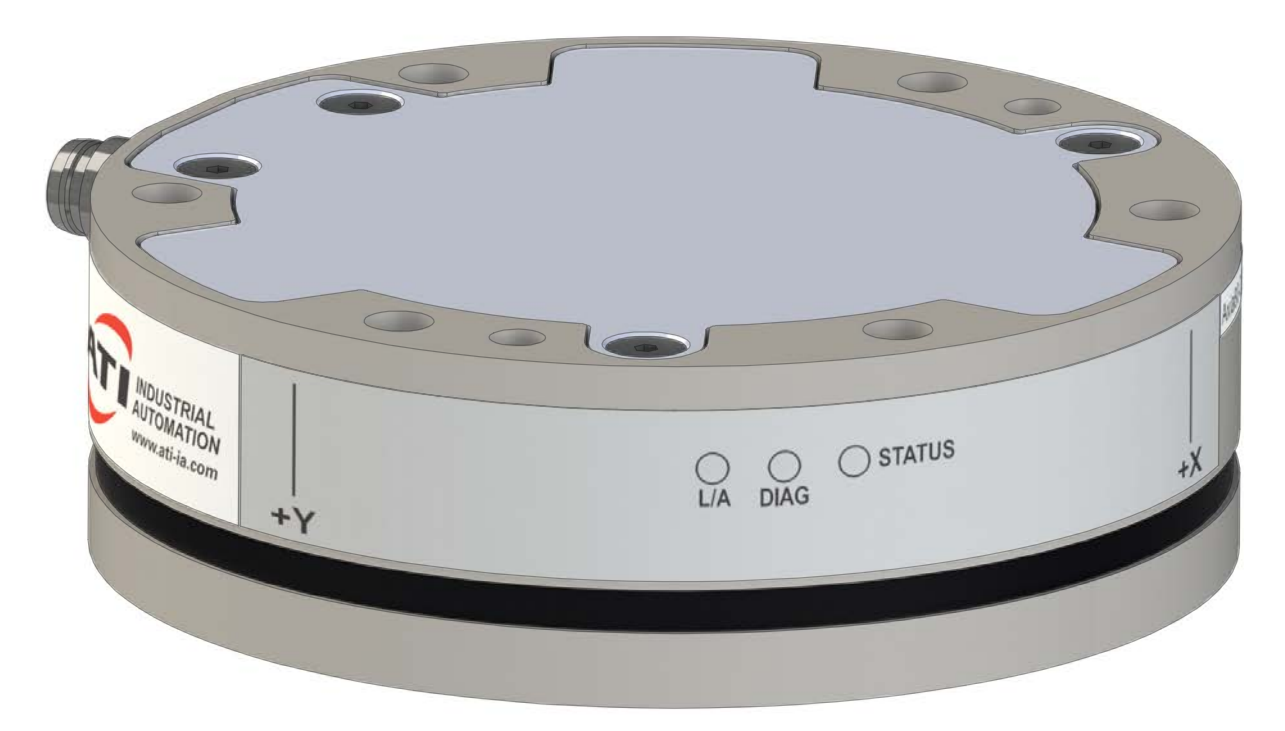

**Document #: 9610-05-Serial Axia**

*Engineered Products for Robotic Productivity* Pinnacle Park • 1031 Goodworth Drive • Apex, NC 27539 • Tel:+1 919.772.0115 • Fax:+1 919.772.8259 • *[www.ati-ia.com](http://www.ati-ia.com/)*

# **Foreword**

<span id="page-1-0"></span>Information contained in this document is the property of ATI Industrial Automation, Inc. and shall not be reproduced in whole or in part without prior written approval of ATI Industrial Automation, Inc. The information herein is subject to change without notice and should not be construed as a commitment on the part of ATI Industrial Automation, Inc. This manual is periodically revised to reflect and incorporate changes made to the F/T system.

ATI Industrial Automation, Inc. assumes no responsibility for any errors or omissions in this document.

Copyright © (2020) by ATI Industrial Automation, Inc., Apex, North Carolina USA. All Rights Reserved. Published in the USA.

In consideration that ATI Industrial Automation, Inc. (ATI) products are intended for use with robotic and/or automated machines, ATI does not recommend the use of its products for applications wherein failure or malfunction of a ATI component or system threatens life or makes injury probable. Anyone who uses or incorporates ATI components within any potentially life threatening system must obtain ATI's prior consent based upon assurance to ATI that a malfunction of ATI's component does not pose direct or indirect threat of injury or death, and (even if such consent is given) shall indemnify ATI from any claim, loss, liability, and related expenses arising from any injury or death resulting from use of ATI components.

*All trademarks belong to their respective owners. Windows® is a registered trademark of Microsoft Corporation.*

#### **RoHS Compliance**

This product conforms to EU Directive CE 2011/65/EU (RoHS).

#### Note:

Please read the manual before calling customer service, and have the following information available:

- 1. Serial number (e.g., FT01234)
- 2. Sensor model (e.g., Axia80, etc.)
- 3. Calibration (e.g., US-15-50, SI-65-6, etc.)
- 4. Accurate and complete description of the question or problem
- For the status code; refer to *Section* [4.8—Status Code](#page-39-0).
- For the system's response to the status command; refer to *Section* 5.13—Status *[Command: "status"](#page-58-0)*.
- 5. Computer and software information (operating system, PC type, drivers, application software, and other relevant information about the application's configuration)

Be near the F/T system when calling (if possible).

Please contact an ATI representative for assistance, if needed:

Sale, Service and Information about ATI products:

**ATI Industrial Automation** 1031 Goodworth Drive Apex, NC 27539 USA *[www.ati-ia.com](http://www.ati-ia.com)* Tel: +1.919.772.0115 Fax: +1.919.772.8259

**Application Engineering** Tel: +1.919.772.0115, Extension 511 Fax: +1.919.772.8259 E-mail: *[ft\\_support@ati-ia.com](mailto:ft_support%40ati-ia.com?subject=)*

# **Statement of Compliance**

<span id="page-3-0"></span>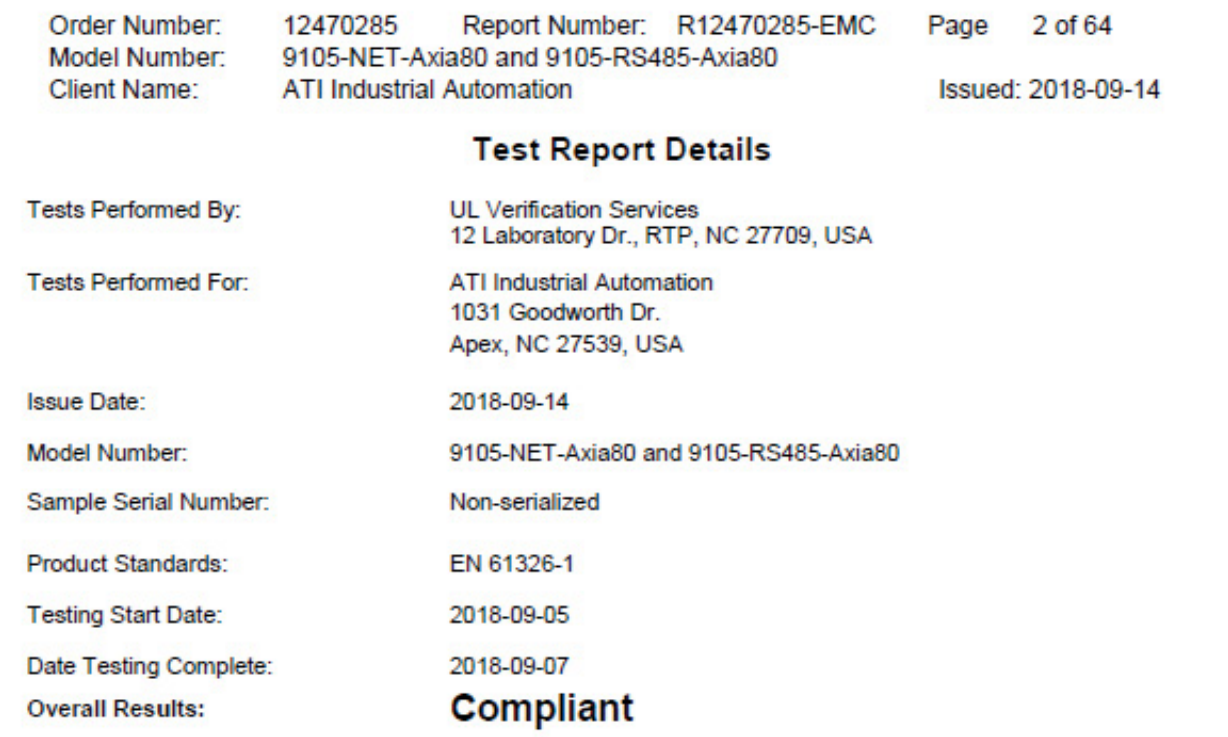

UL LLC reports apply only to the specific samples tested under stated test conditions. All samples tested were in good operating condition<br>throughout the entire test program. It is the manufacturer's responsibility to assu with identical electrical and mechanical components. UL LLC shall have no liability for any deductions, inferences or generalizations drawn by the client or others from UL LLC issued reports. This report must not be used by the client to claim product certification, approval, or endorsement by NVLAP, NIST, or any agency of the U.S. Government..

"This report may contain test results that are not covered by the NVLAP or A2LA accreditation. The scope of accreditation is limited to the specific tests that are listed on the NVLAP and/or A2LA websites referenced at the end of this report.

UL LLC | 12 Laboratory Dr. | Research Triangle Park, NC 27709 USA | Tel.: 919 549-1400 | Rev. No 1.0<br>EMC Report 2012-87-EM-F0042

# **Table of Contents**

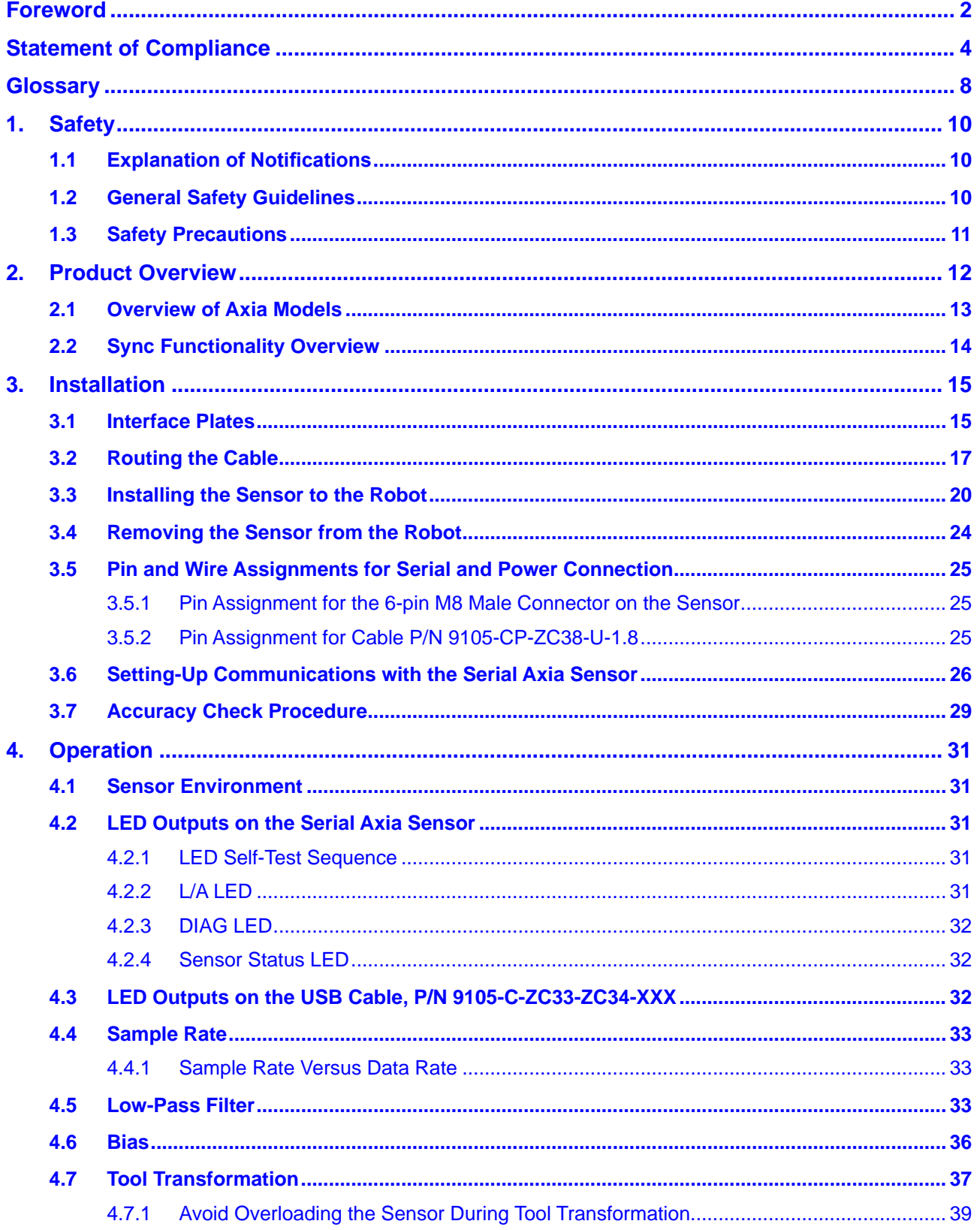

## Manual, F/T Sensor, Serial Axia

Document #9610-05-Serial Axia-05

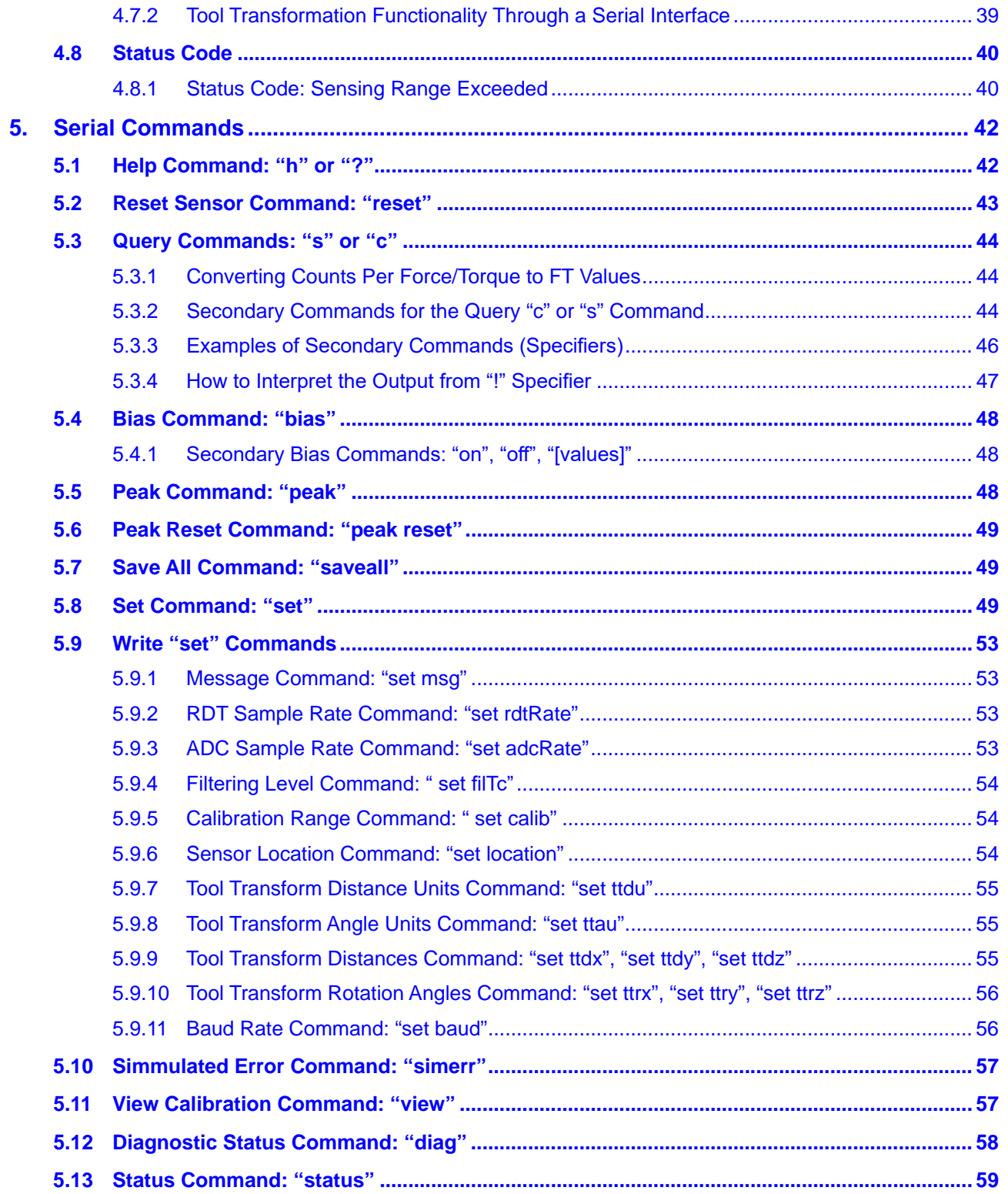

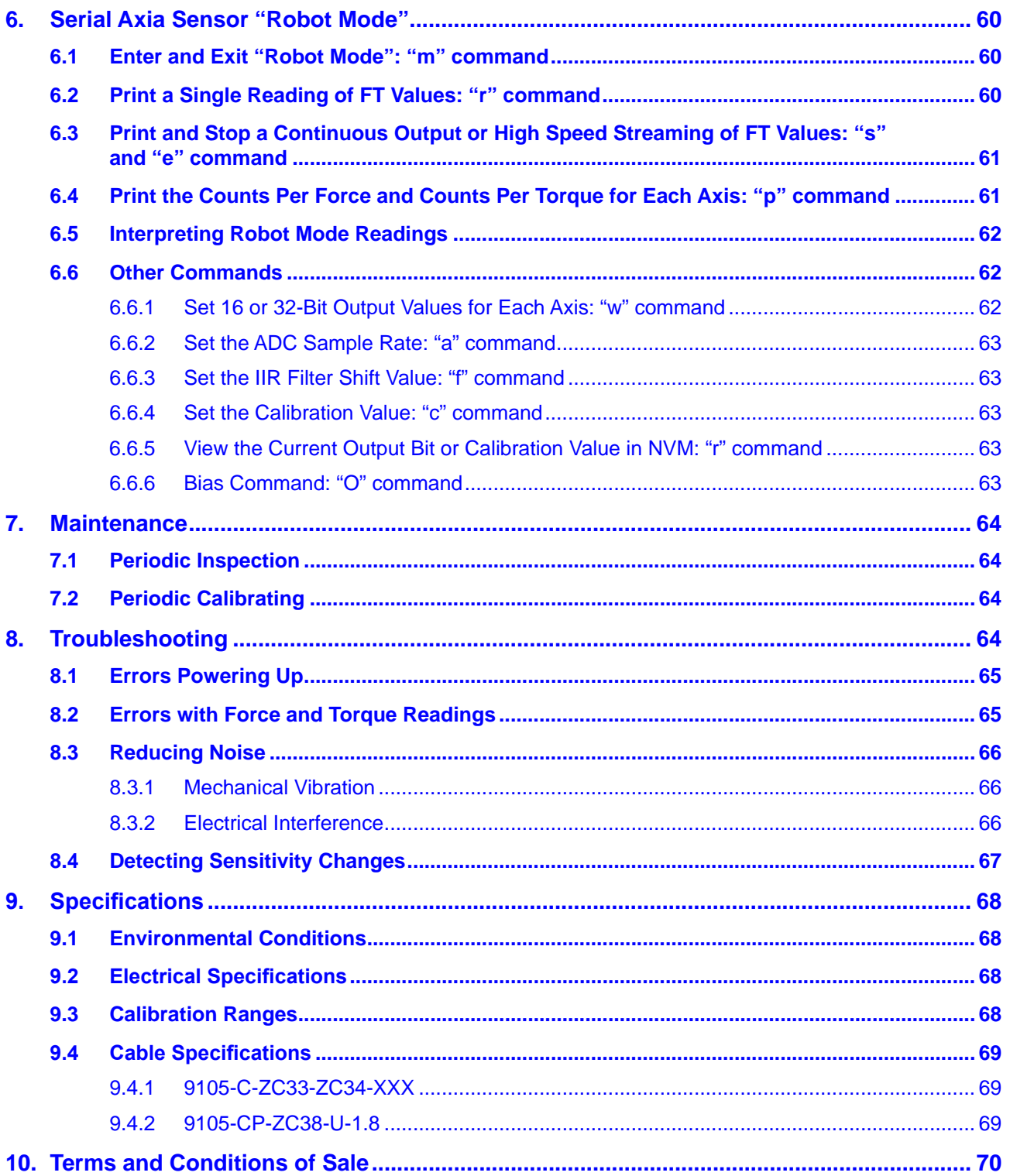

# **Glossary**

<span id="page-7-0"></span>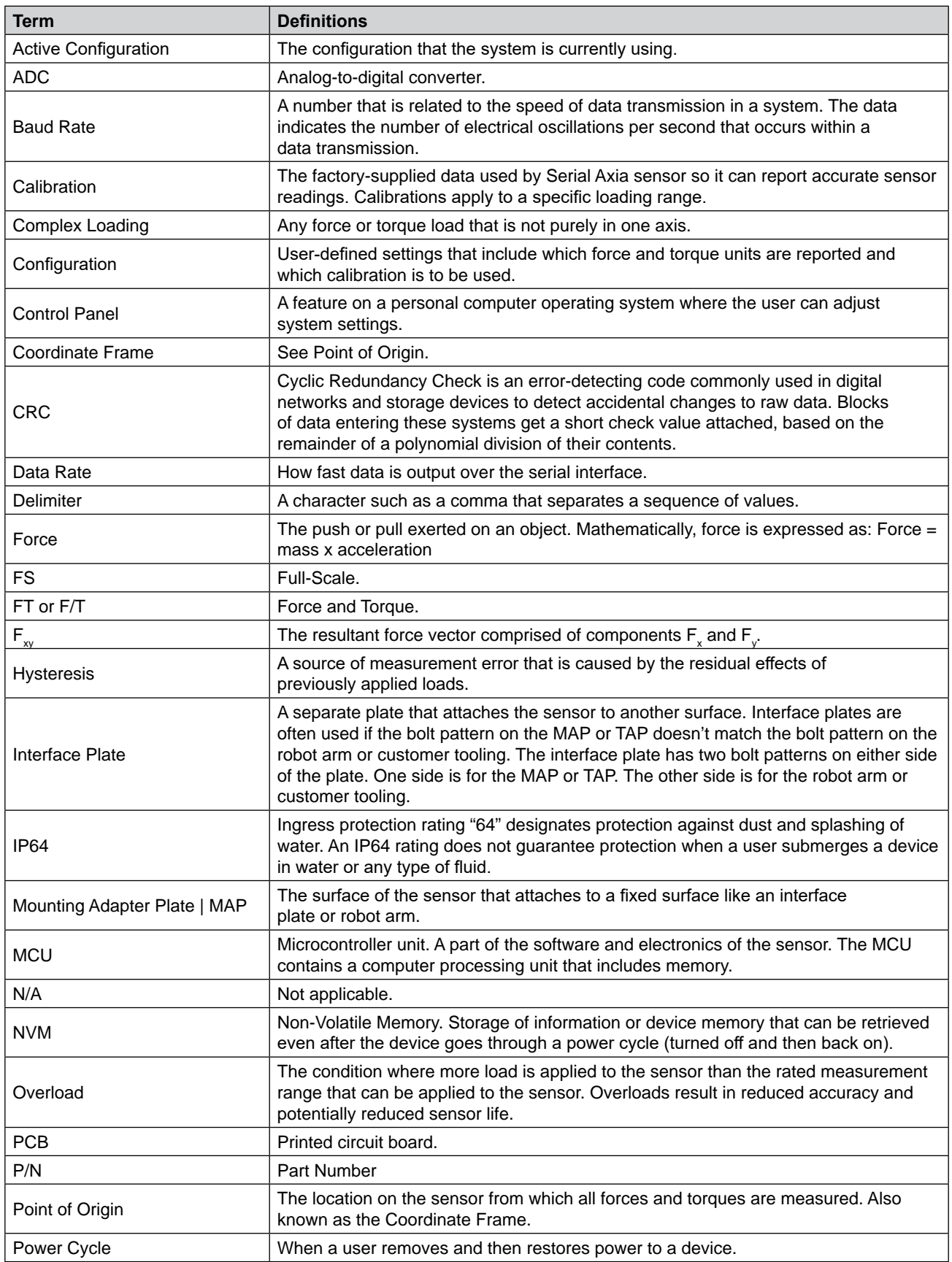

#### *Manual, F/T Sensor, Serial Axia Document #9610-05-Serial Axia-05*

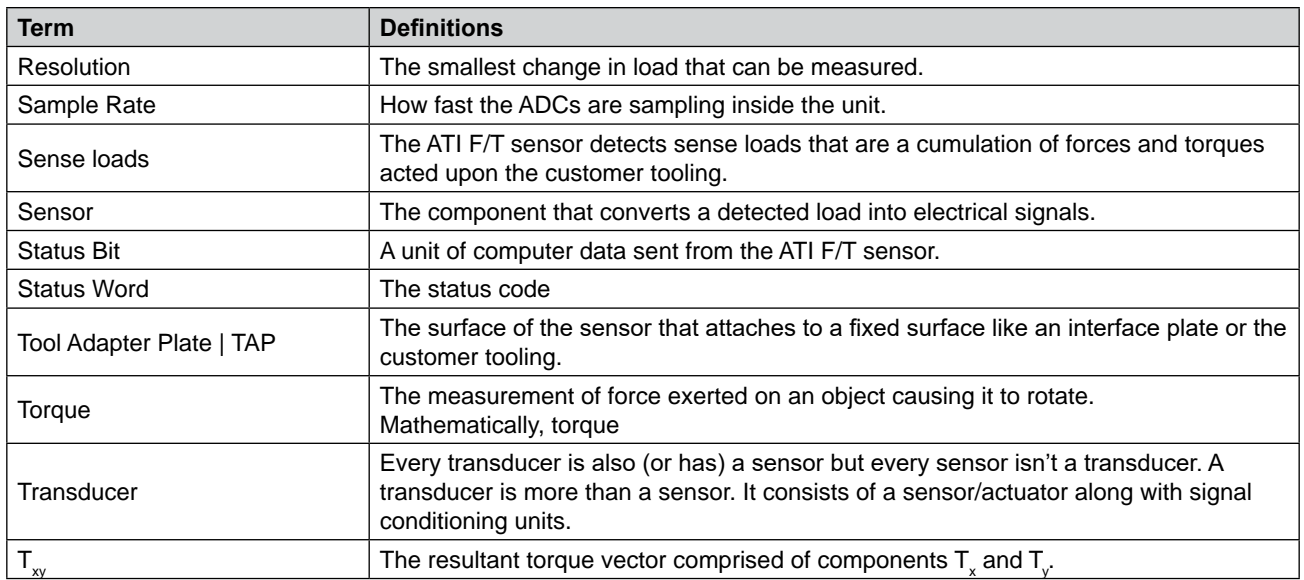

# <span id="page-9-0"></span>**1. Safety**

The safety section describes general safety guidelines to be followed with this product, explanations of the notifications found in this manual, and safety precautions that apply to the product. Product specific notifications are imbedded within the sections of this manual (where they apply).

## **1.1 Explanation of Notifications**

These notifications are used in all of ATI manuals and are not specific to this product. The user should heed all notifications from the robot manufacturer and/or the manufacturers of other components used in the installation.

**DANGER:** Notification of information or instructions that if not followed will result in death or serious injury. The notification provides information about the nature of the hazardous situation, the consequences of not avoiding the hazard, and the method for avoiding the situation.

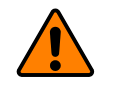

**WARNING:** Notification of information or instructions that if not followed could result in death or serious injury. The notification provides information about the nature of the hazardous situation, the consequences of not avoiding the hazard, and the method for avoiding the situation.

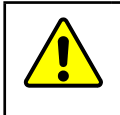

**CAUTION:** Notification of information or instructions that if not followed could result in moderate injury or will cause damage to equipment. The notification provides information about the nature of the hazardous situation, the consequences of not avoiding the hazard, and the method for avoiding the situation.

**NOTICE:** Notification of specific information or instructions about maintaining, operating, installing, or setting up the product that if not followed could result in damage to equipment. The notification can emphasize, but is not limited to: specific grease types, best operating practices, and maintenance tips.

# **1.2 General Safety Guidelines**

The customer should verify that the sensor is rated for the maximum load and torque expected during operation. Because static forces are less than the dynamic forces from the acceleration or declaration of the robot, be aware of the dynamic loads caused by the robot.

#### <span id="page-10-0"></span>**1.3 Safety Precautions**

**CAUTION:** Modifying or disassembly of the sensor could cause damage and void the warranty. Use the supplied mounting interface plate and the provided tool side mounting bolt pattern to mount the sensor to the robot and customer tooling to the sensor. For more information, refer to the customer drawings on the *[ATI website](https://www.ati-ia.com/products/ft/ft_ModelListing.aspx)*.

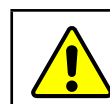

**CAUTION:** Probing openings in the sensor causes damage to the instrumentation. Avoid prying into the openings of the sensor.

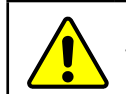

**CAUTION:** Do not overload the sensor. Exceeding the single-axis overload values of the sensor causes irreparable damage.

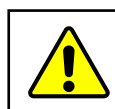

**CAUTION:** Do not contact the IP64 seal. Contacting the seal can cause the sensor to malfunction.

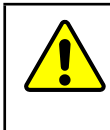

**CAUTION:** The sensor should be protected from impact and shock loads that exceed rated ranges during transportation as the impacts can damage the sensor's performance. Refer to *[Section 9—Specifications](#page-67-1)* for more information about rated ranges.

# <span id="page-11-0"></span>**2. Product Overview**

The Serial Axia Force/Torque (F/T) sensor measures six components of force and torque ( $F_x \setminus F_y \setminus F_z \setminus T_x \setminus T_y$ )  $T_z$ ) and communicates this data to a personal computer. The sensor communicates data by using RS485 protocol.

The mounting side attaches to a mounting interface plate, which mounts to the customer robot. The tool side attaches to the customer tooling. Both the mounting and tool sides have a 71.12 mm bolt circle pattern with (6) M5 tapped holes and (2) slip fit dowel holes (refer to the customer drawings for more information). The sensor is IP64 rated. A M8 6-pin male connector is for power and signals. For the pin assignments, refer to *Section [3.5—Pin and](#page-24-1)  [Wire Assignments for Serial and Power Connection](#page-24-1)*. For available cable configurations, refer to *[Table 2.1](#page-12-1)*.

For customer drawings, refer to the applicable sensor model web page on the ATI website: *[https://www.ati-ia.com/](https://www.ati-ia.com/products/ft/ft_ModelListing.aspx) [products/ft/ft\\_ModelListing.aspx](https://www.ati-ia.com/products/ft/ft_ModelListing.aspx)*.

The Serial Axia sensor offers the following features:

- Provides calibrated force/torque data
- **Bias functionality**
- Programmable low-pass filtering with cut-off frequency
- • LED indicator for Link/Activity (L/A), Diagnostic (DIAG), and Status. (refer to *Section [4.2—LED Outputs](#page-30-1)  [on the Serial Axia Sensor](#page-30-1)* for more information)

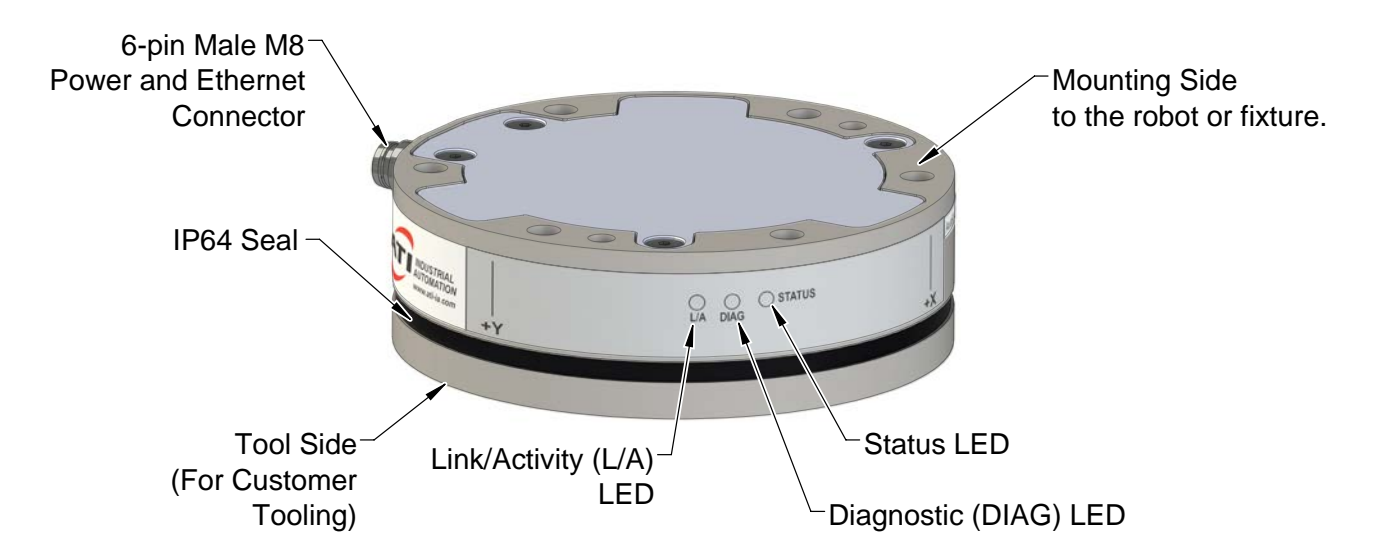

**Figure 2.1—Serial Axia F/T Sensor**

<span id="page-12-1"></span><span id="page-12-0"></span>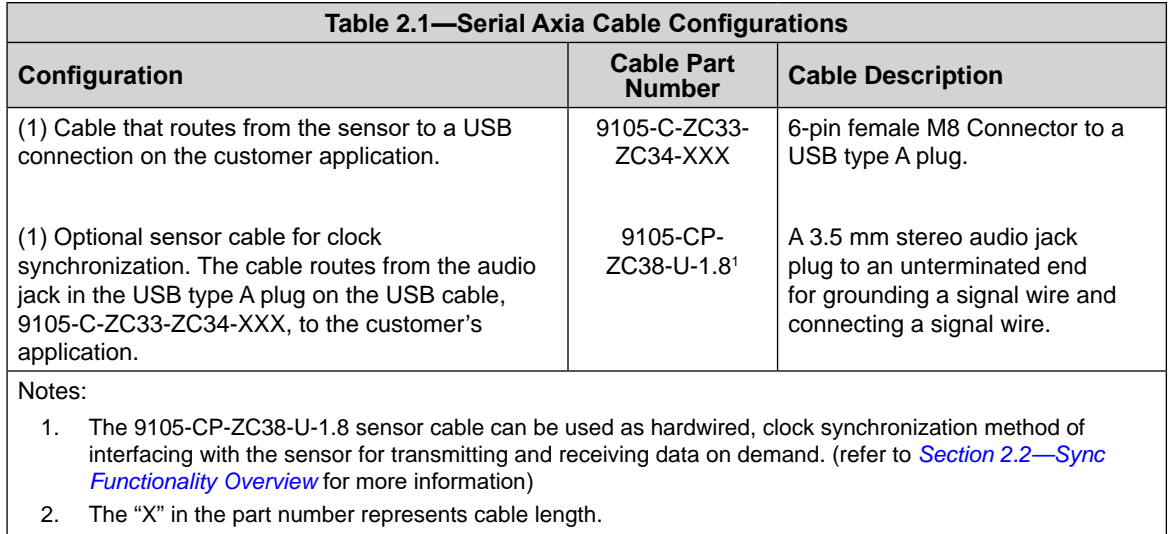

3. For cable specifications, refer to *[Section 9.4—Cable](#page-68-1) Specifications* and customer drawings on the *[ATI](https://www.ati-ia.com/products/ft/ft_ModelListing.aspx)  [website](https://www.ati-ia.com/products/ft/ft_ModelListing.aspx)*.

#### **2.1 Overview of Axia Models**

The Axia sensor is available in three different models. An overview of each model is summarized in the following table:

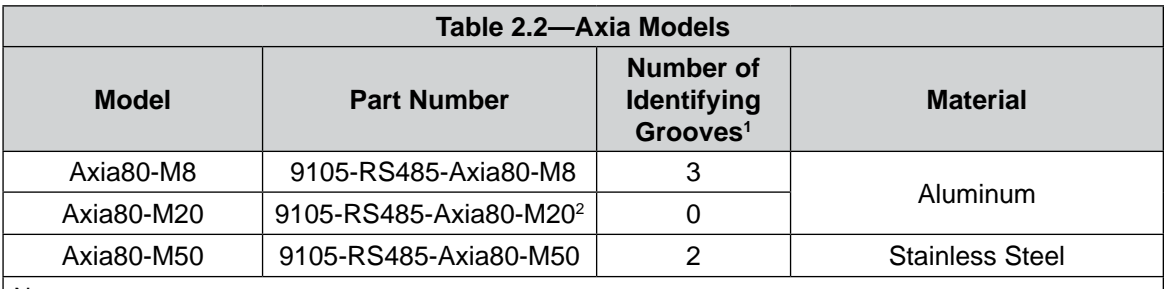

Notes:

- 1. Identifying grooves are physical indentations in the sensor body(refer to *[Figure](#page-12-2) 2.2*). These grooves provide users a quick visual method to differentiate the sensor models.
- 2. Formally 9105-RS485-Axia80
- 3. For calibration ranges, refer to *Section [9.3—Calibration Ranges](#page-67-2)*.

<span id="page-12-2"></span>**Figure 2.2—Identifying Grooves (Axia80-M8 shown as a reference)**

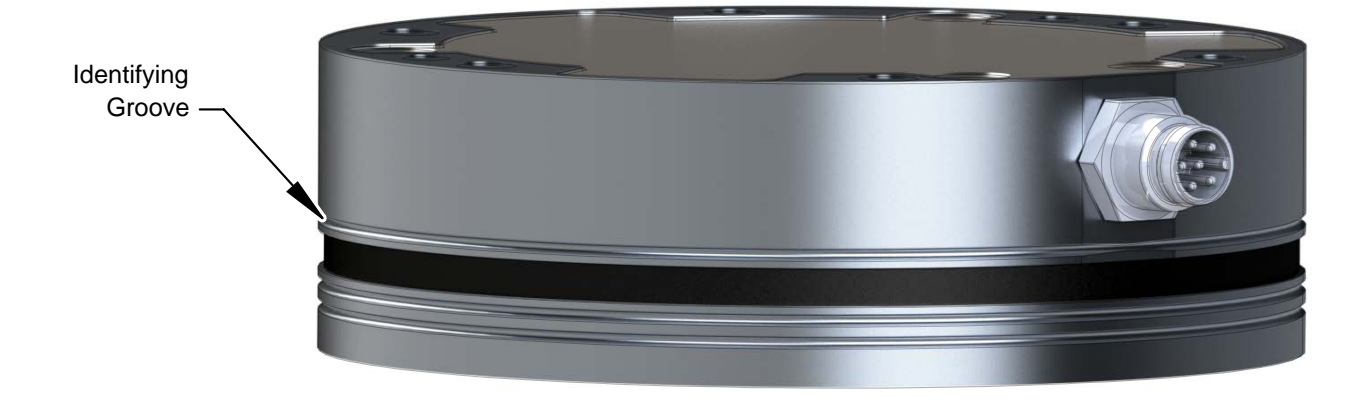

#### <span id="page-13-0"></span>**2.2 Sync Functionality Overview**

Rising Edge

<span id="page-13-1"></span>Sync functionality is possible if the 9105-CP-ZC38-U-1.8 cable is used from (refer to *[Table 2.1](#page-12-1))*. When the user applies a rising edge of at least 5 V to the red and black conductors (*[Table 3.5](#page-24-2)*), the sync functionality of the sensor is activated. Upon activation of the sync function, the sensor outputs the most recently collected data point which is equivalent to the output from the "s" command (*Section [5.3—Query Commands: "s" or](#page-43-1)  ["c"](#page-43-1)*) sent over a RS-485 cable interface.

An electrical pulse is shown in the following figure. The rising edge of the pulse starts at 5 V. The falling edge of the pulse, is when the voltage is no longer within 5-12 V. 12 V is the maximum voltage that the cable allows (refer to *Section [9.4.2—9105-CP-ZC38-U-1.8](#page-68-2)* in the specification section). The sync functionality is no longer activated when the voltage is outside the 5-12 V range.

# - Falling Edge

#### **Figure 2.3—Electrical Pulse**

# <span id="page-14-0"></span>**3. Installation**

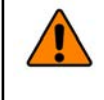

<span id="page-14-1"></span>**WARNING:** Performing maintenance or repair on the sensor when circuits (for example: power, water, and air) are energized could result in death or serious injury. Discharge and verify all energized circuits are de-energized in accordance with the customer's safety practices and policies.

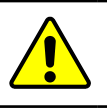

**CAUTION:** Using fasteners that exceed the customer interface depth penetrates the body of the sensor, damages the electronics, and voids the warranty. For more information, refer to the customer drawings on the *[ATI website](https://www.ati-ia.com/products/ft/ft_ModelListing.aspx)*.

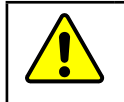

**CAUTION:** Thread locker applied to fasteners must not be used more than once. Fasteners might become loose and cause equipment damage. Always apply new thread locker when reusing fasteners.

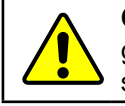

**CAUTION:** Avoid damage to the sensor from electrostatic discharge. Ensure proper grounding procedures are followed when handling the sensor or cables connected to the sensor. Failure to follow proper grounding procedures could damage the sensor.

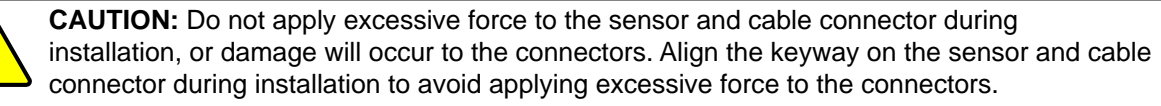

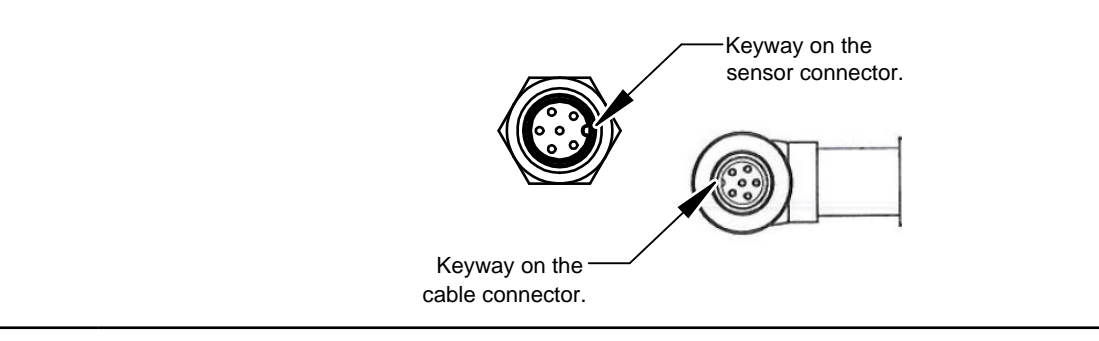

#### **3.1 Interface Plates**

The sensor's mounting side attaches to the robot arm, and the sensor's tool side attaches to the customer tooling. If interface plates are required to adapt the sensor to the robot arm and customer tooling, ATI can supply custom robot mounting and tool interface plates. For technical information on the sensor's mounting features, refer to the customer drawings on the *[ATI website](https://www.ati-ia.com/products/ft/ft_ModelListing.aspx)*.

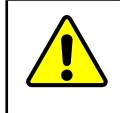

**CAUTION:** Incorrect installation of robot mounting and tool interface plates results in the failure of the F/T sensor to function properly. Because the mounting and tool sides of the sensor have identical bolt patterns, verify the robot mounting and tool interface plates are installed correctly.

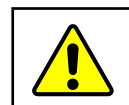

**CAUTION:** The customer tool should only touch the tool interface plate. If the customer tool touches any other part of the sensor, it will not properly sense loads.

If the customer chooses to design and build an interface plate, consider the following points:

- The interface plate should include bolt holes for mounting fasteners as well as a dowel pin and boss for accurate positioning to the robot or customer's device.
- The thickness of the interface plate must provide sufficient thread engagement for the mounting fasteners.
- The mounting fasteners should not extend through the sensor's housing or interfere with the internal electronics. For thread depth, mounting patterns, and other details, refer to the customer drawings on the *[ATI website](https://www.ati-ia.com/products/ft/ft_ModelListing.aspx)*.
- Do not use dowel pins that exceed length requirements and prevent the interface plate from mating flush with the robot and customer tooling. Fasteners that exceed length requirements create a gap between the interfacing surfaces and cause damage.
- The interface plate must not distort from the maximum force and torque values that can be applied to the sensor. For these values, refer to *Section 9—[Specifications](#page-67-1)*.
- The interface plate must provide a flat and parallel mounting surface for the sensor.

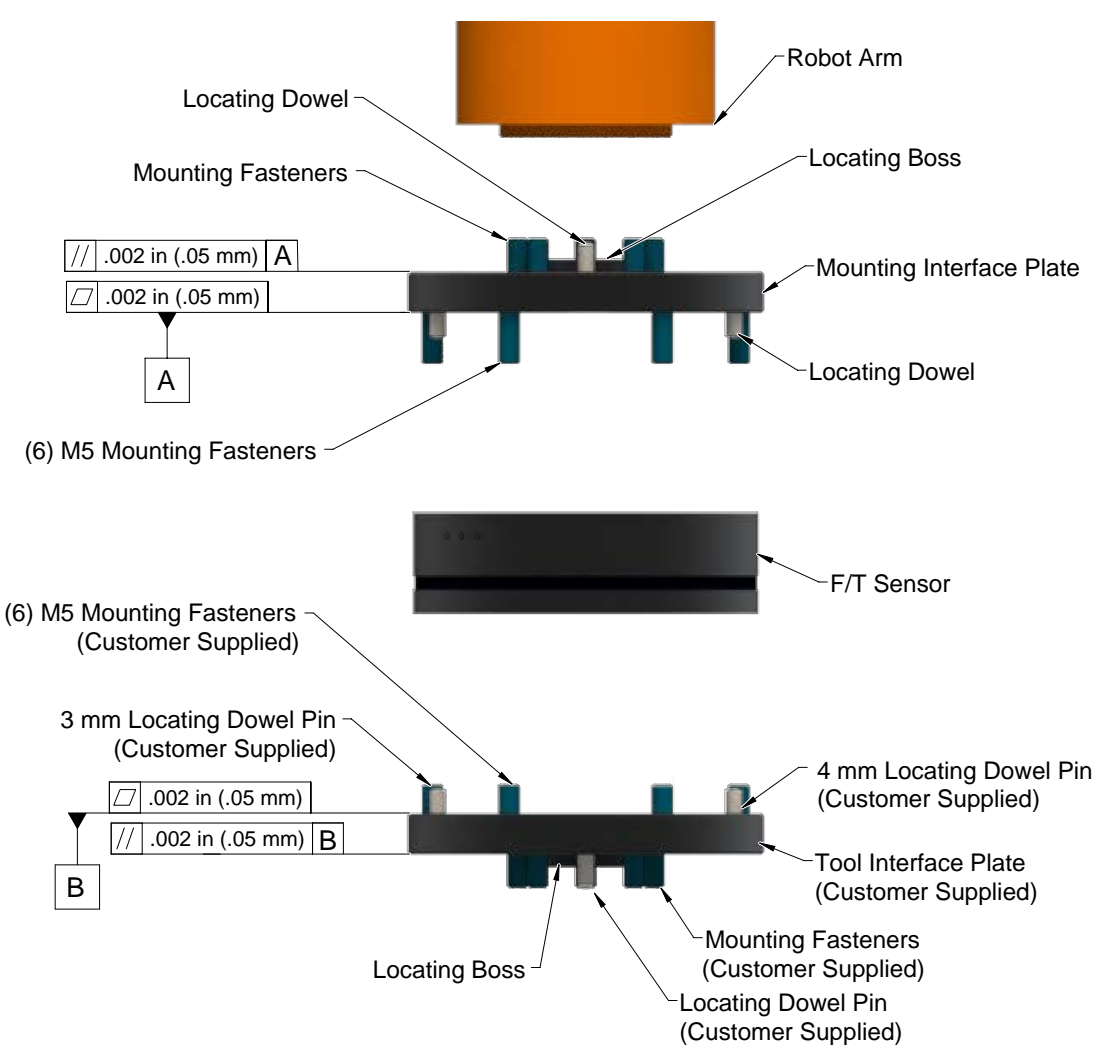

**Figure 3.1 —Interface Plate(s)**

## <span id="page-16-0"></span>**3.2 Routing the Cable**

<span id="page-16-1"></span>The routing and bending radius of the cable depends upon the customer application. Unlike motionless applications, where the cable is in a static condition, dynamic applications subject the cable to a repetitive motion. For dynamic applications, restrain the cable at a distance that does not expose and damage the sensor's cable connection from the robot's repetitive motion.

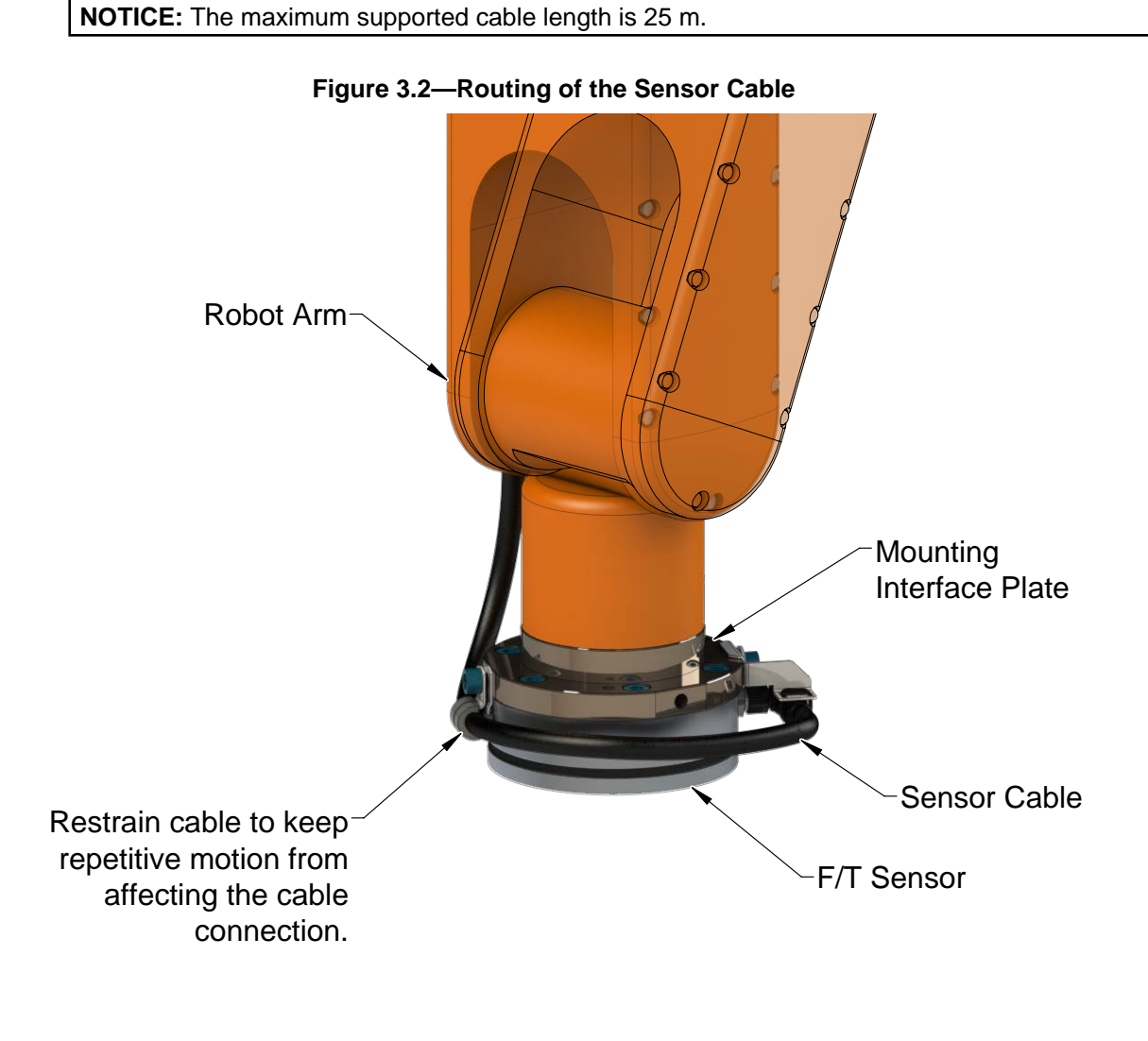

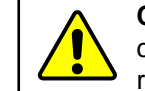

**CAUTION:** Subjecting the connector to the repetitive motion will cause damage to the connector. Restrain the cable close to the connector so that the repetitive motion of the robot does not interfere with the cable connector.

For added stability, zip ties can be used to secure the cable to a mounting bracket (refer to the following figure). The zip ties should never contact the cable jacket.

#### **Figure 3.3—Use Zip Ties on the Connector**

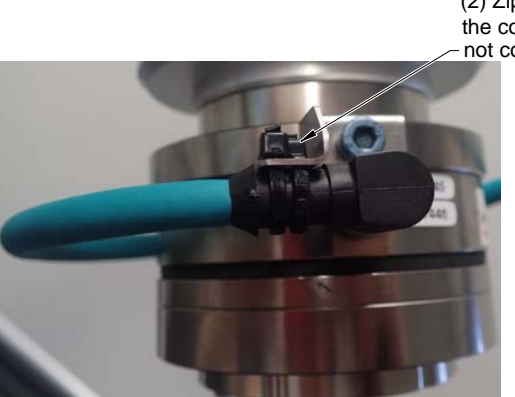

(2) Zip ties stabilize and secure the connector. The zip tie does not contact the cable.

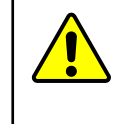

**CAUTION:** Improper cable routing may cause injury to personnel, poor functionality of critical electrical lines, or damage to the equipment. The electrical line, especially where attached to the senor's connector, must be routed to avoid stress failure, sharp bends, or a disconnection from the equipment. Damage to the sensor or cable from improper routing will void the warranty.

Route the sensor cable so that it is not stressed, pulled, kinked, cut, or otherwise damaged throughout the full range of motion. Affix the cable by using hook and loop straps or Velcro® straps; do not use cable ties or zip ties.

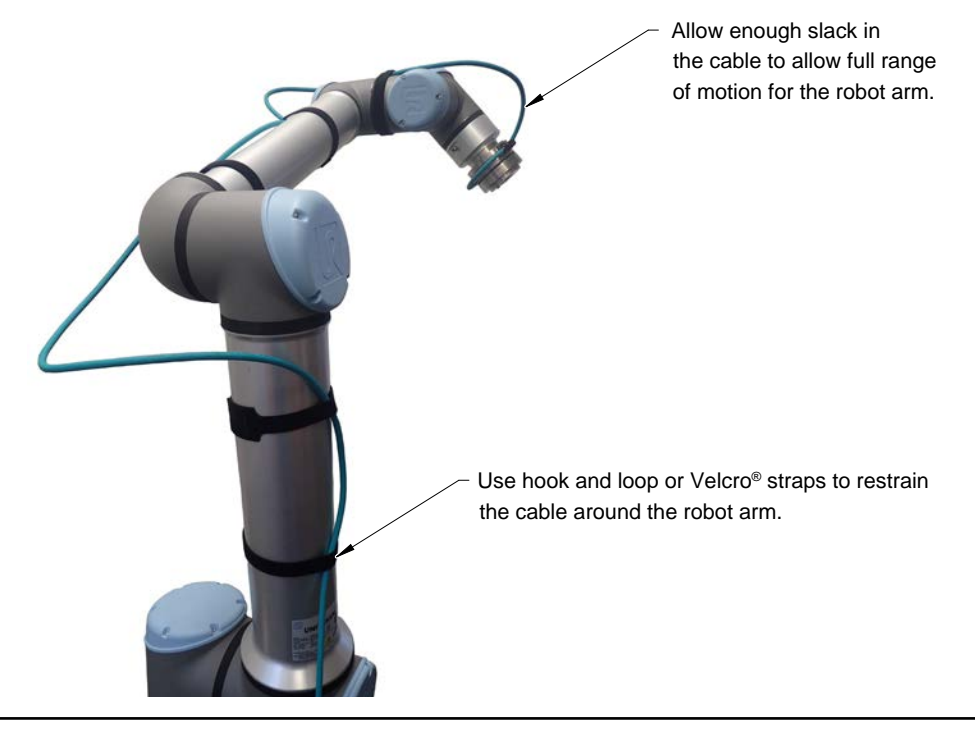

#### **Figure 3.4—Use Hook and Loop or Velcro® Straps on the Cable**

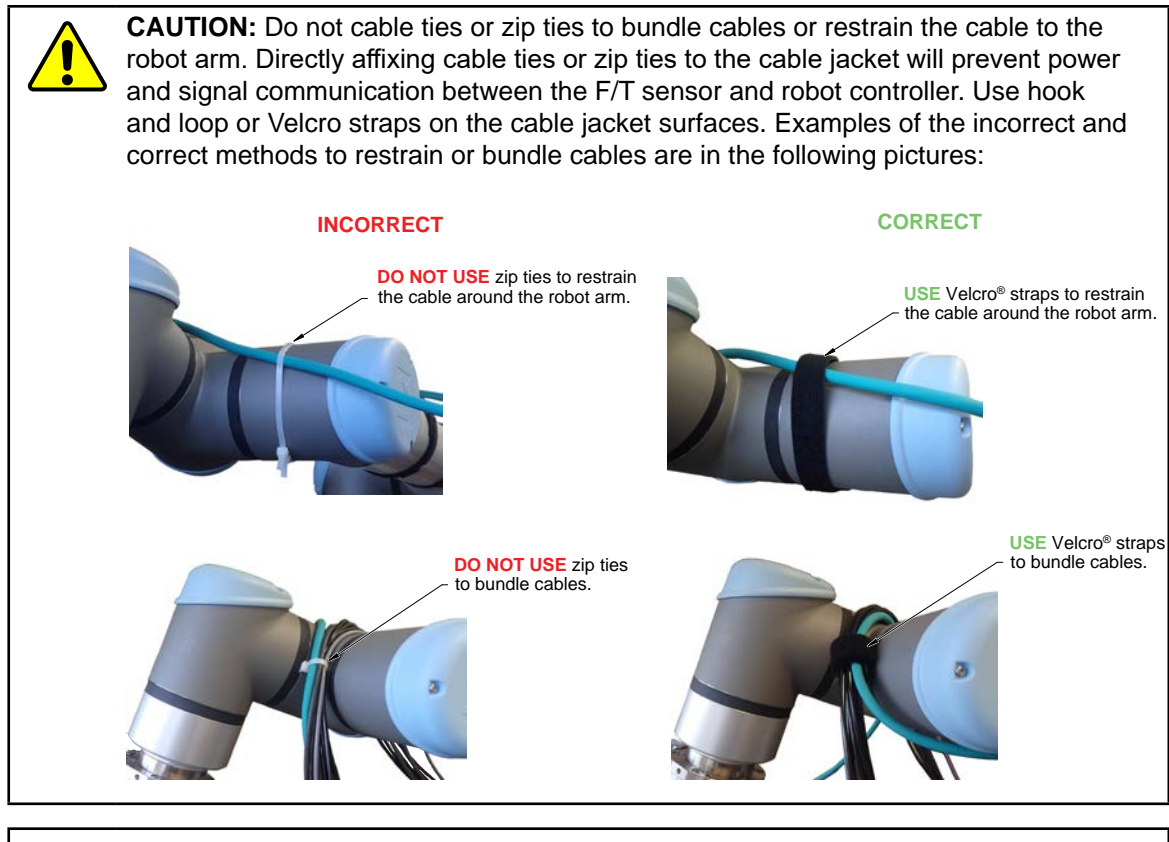

**CAUTION:** Do not damage or crush the cable by over tightening the straps on the cable.

<span id="page-18-0"></span>**CAUTION:** When routing the cables, do not bend less than the minimum bending radius specified in *[Table 3.1](#page-18-0)*. A bend radius too small causes the cable to fail from fatigue of the robot's repetitive motion.

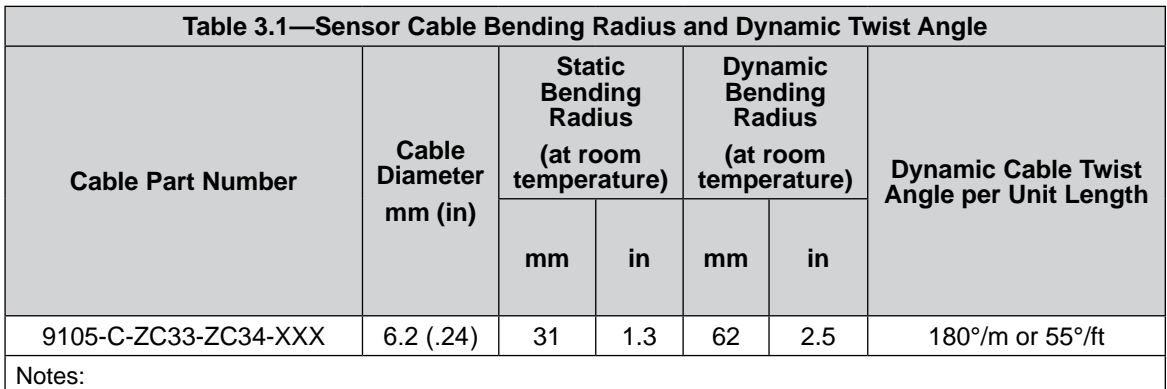

1. Temperature affects cable flexibility. ATI recommends increasing the minimum dynamic bending radius for lower temperatures.

#### <span id="page-19-0"></span>**3.3 Installing the Sensor to the Robot**

<span id="page-19-3"></span>*Parts required: Refer to [Figure](#page-22-0) 3.9 and customer drawings on the [ATI website](https://www.ati-ia.com/products/ft/ft_ModelListing.aspx)*. *Tools required: 4 mm hex key or 4 mm low profile hex key (part of ATI Kit P/N 9105-IP-2126) Supplies required: Clean rag, Loctite® 242 (if applicable, refer to step [3](#page-19-1) and [4](#page-19-2))*

- 1. Clean the mounting surfaces.
- 2. Attach the mounting interface plate to the robot arm with the mounting fasteners.

**NOTICE:** When mounting the sensor to the mounting interface plate, mounting the customer tooling or interface plate to the sensor, consider the following points:

- Screws must have a minimum thread engagement length of 4.5 mm and a maximum thread engagement less than the threaded depth that is listed in the customer drawing.
- Unless otherwise specified, apply Loctite 242 to the (6) M5 socket head cap screws (class 12.9) so that the fasteners secure the sensor to the mounting plate.
- 3. Attach the sensor to the mounting interface plate.
	- a. Using a 4 mm hex key, secure the sensor to the mounting interface plate with (6) M5 socket head cap screws (class 12.9). Tighten the fasteners per the specifications in the following table.

<span id="page-19-1"></span>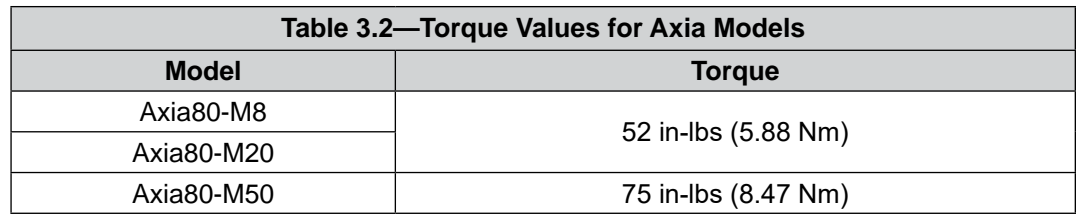

4. Once the sensor is installed on the robot, the customer tooling or tool interface plate can be installed.

<span id="page-19-2"></span>**NOTICE:** The tool must not touch any other part of the sensor except the tool side; otherwise, the sensor will not properly detect loads.

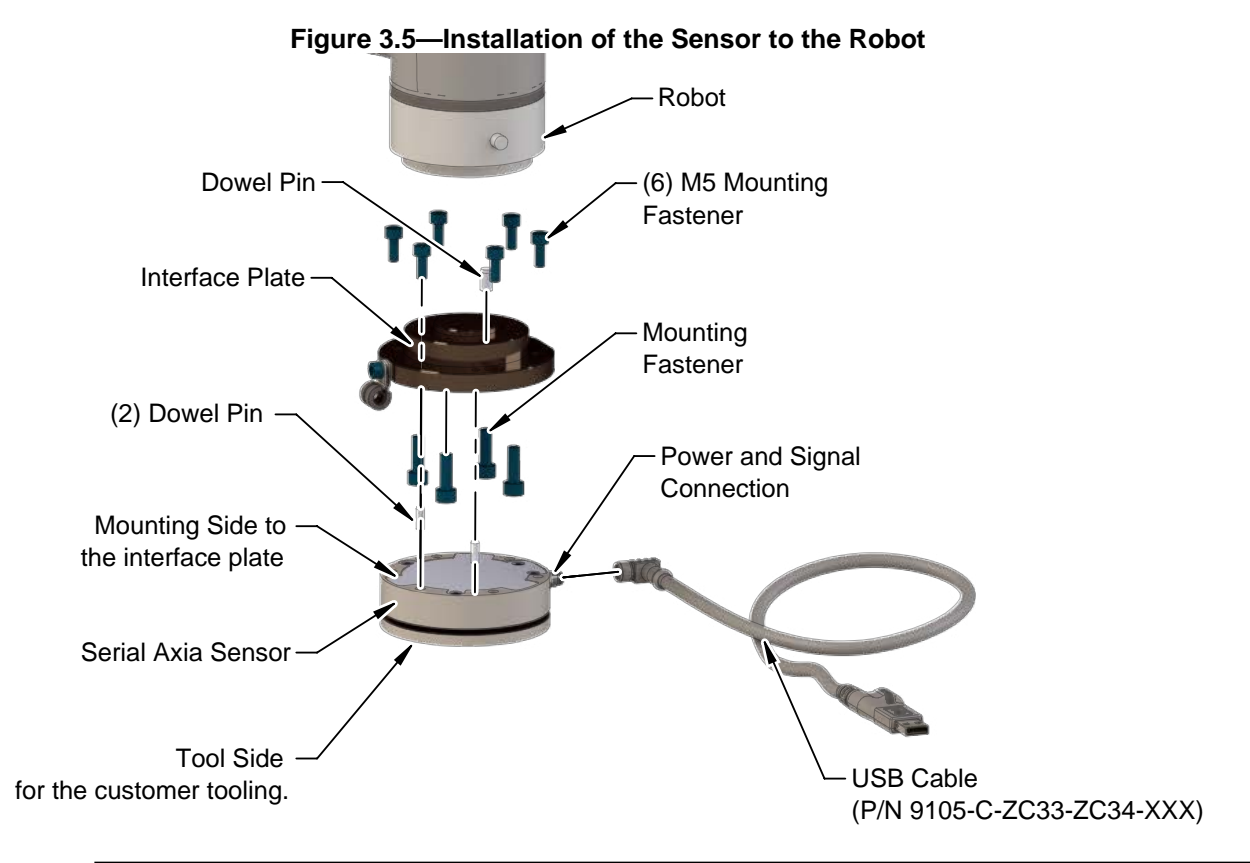

**NOTICE:** After connecting the cable to the sensor and applying power, the customer can refer to the following sections for monitoring the status of the sensor:

- For the Serial Axia Sensor LED outputs, refer to *Section [4.2—LED Outputs on the Serial](#page-30-1)  [Axia Sensor](#page-30-1)*.
- For the USB cable LED outputs, refer to *Section [4.3—LED Outputs on the USB Cable,](#page-31-1)  [P/N 9105-C-ZC33-ZC34-XXX](#page-31-1)*.
- 5. Connect the cable(s) to the sensor and customer application. Refer to *Section [3.5—Pin and Wire](#page-24-1)  [Assignments for Serial and Power Connection](#page-24-1)*.
	- a. Connect the 6-pin female M8 connector on the cable to the sensor's M8 connector. Tighten to 4.43 in-lbs (0.5 Nm).
	- b. Connect the USB type A plug to the customer application.
	- c. If applicable, the user can connect the stereo audio jack plug of a signal cable P/N 9105-CP-ZC38-U-1.8 (*[Table 2.1](#page-12-1)*) to the jack in the USB type A plug. (refer to *[Figure](#page-21-0) 3.6*)
	- d. Then route the cable to the customer connection.

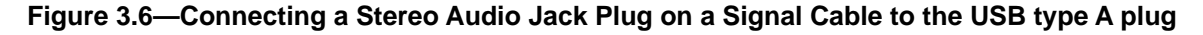

<span id="page-21-0"></span>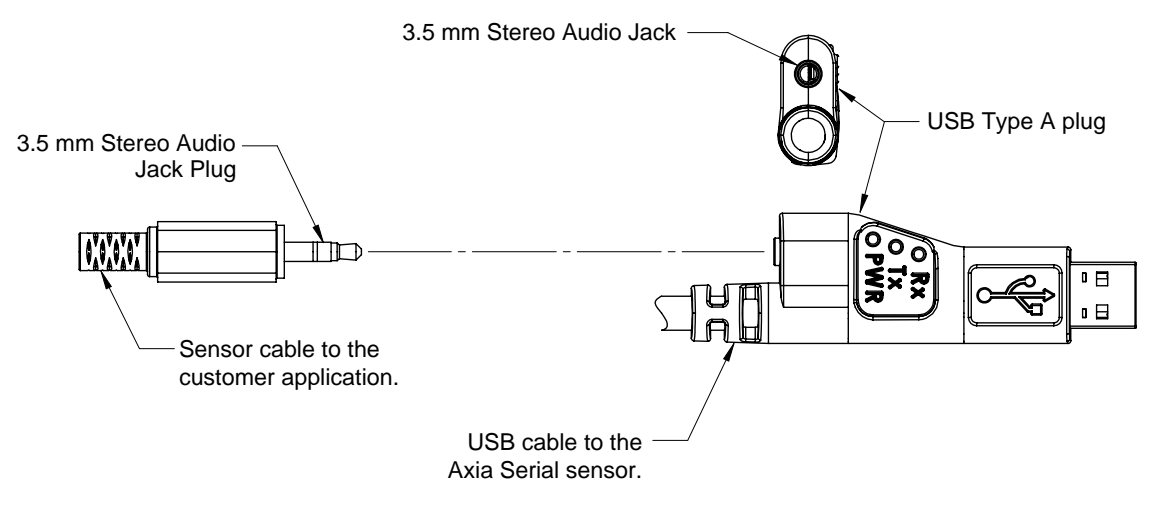

- 6. After connecting the USB plug to the customer application or computer, the operating system obtains the proper COM port drivers. Wait a few minutes. If the COM port drivers do not install on their own, visit this website for more information: *<http://www.ftdichip.com/Support/Documents/InstallGuides.htm>*.
- 7. Verify the installation is complete.
	- a. Select **System Security** on the Control Panel.

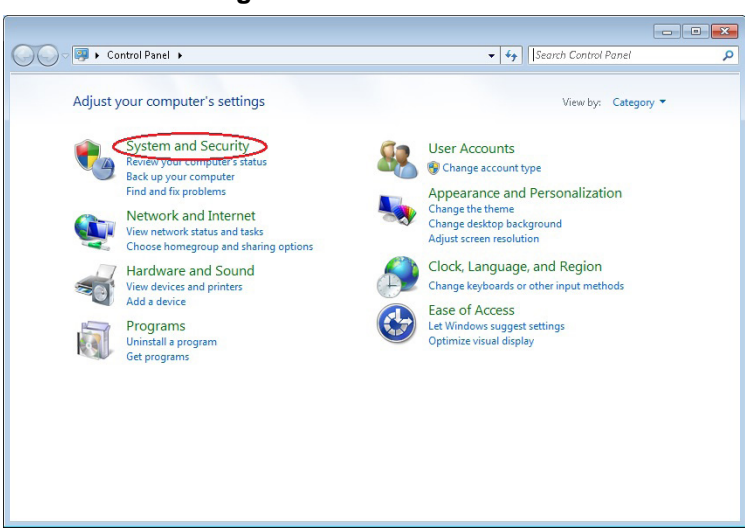

#### **Figure 3.7—Control Panel**

b. Select **Device Manager** on the System and Security Panel.

**Figure 3.8—System and Security Panel**

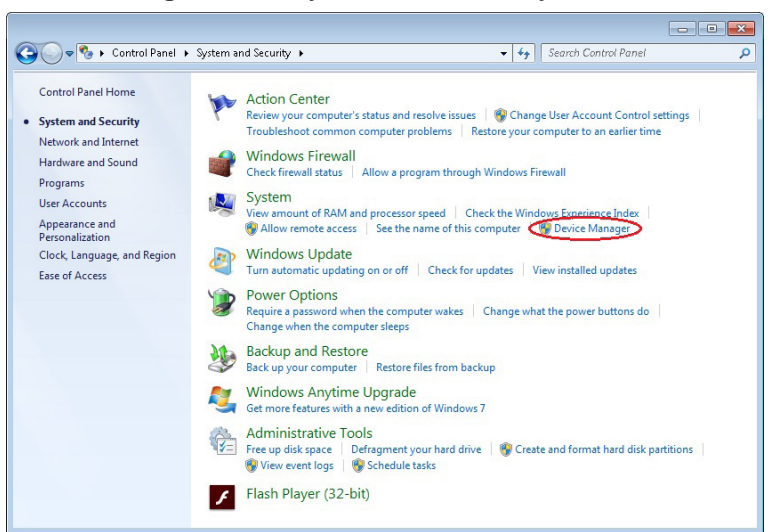

c. In the Device Manager, under **Ports (COM & LPT)** the Serial Axia sensor is assigned a COM port.

<span id="page-22-0"></span>**Figure 3.9—Device Manager**

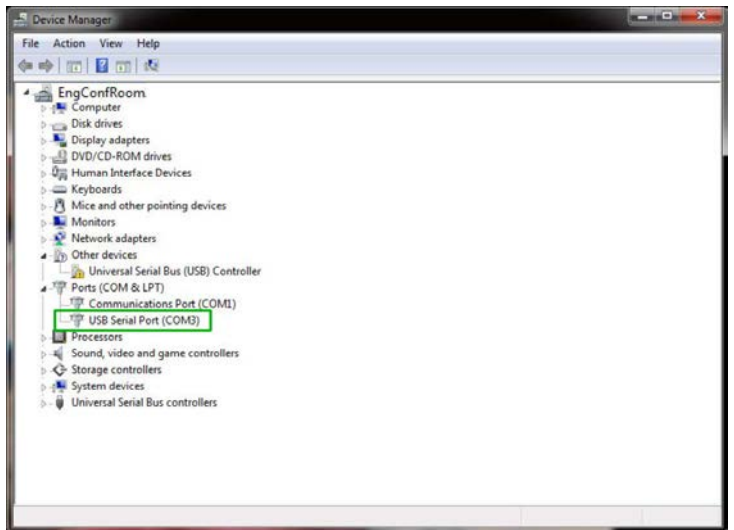

- 8. To send commands through the USB cable, set up a serial console (refer to *Section [3.6—Setting-Up](#page-25-1)  [Communications with the Serial Axia Sensor](#page-25-1)*).
- 9. Properly restrain and route the cable (refer to *Section [3.2—Routing the Cable](#page-16-1)*).
- 10. After installation is complete, the sensor is ready for an accuracy check (refer to *Section [3.6—Setting-Up](#page-25-1)  [Communications with the Serial Axia Sensor](#page-25-1)*).
- 11. Safely start normal operation.

#### <span id="page-23-0"></span>**3.4 Removing the Sensor from the Robot**

<span id="page-23-1"></span>*Tools required: 4 mm hex key*

- 1. Turn off all energized circuits, for example: electrical.
- 2. Remove the 6-pin female M8 cable from the sensor's connection.
- 3. Supporting the customer tooling and/or interface plate, remove the customer supplied screws that attach to the customer tooling to the sensor.
- 4. Supporting the sensor, use a 4 mm hex key to remove the (6) M5 socket head cap screws that secure to the sensor to the mounting interface plate or robot.
- 5. Remove the sensor.

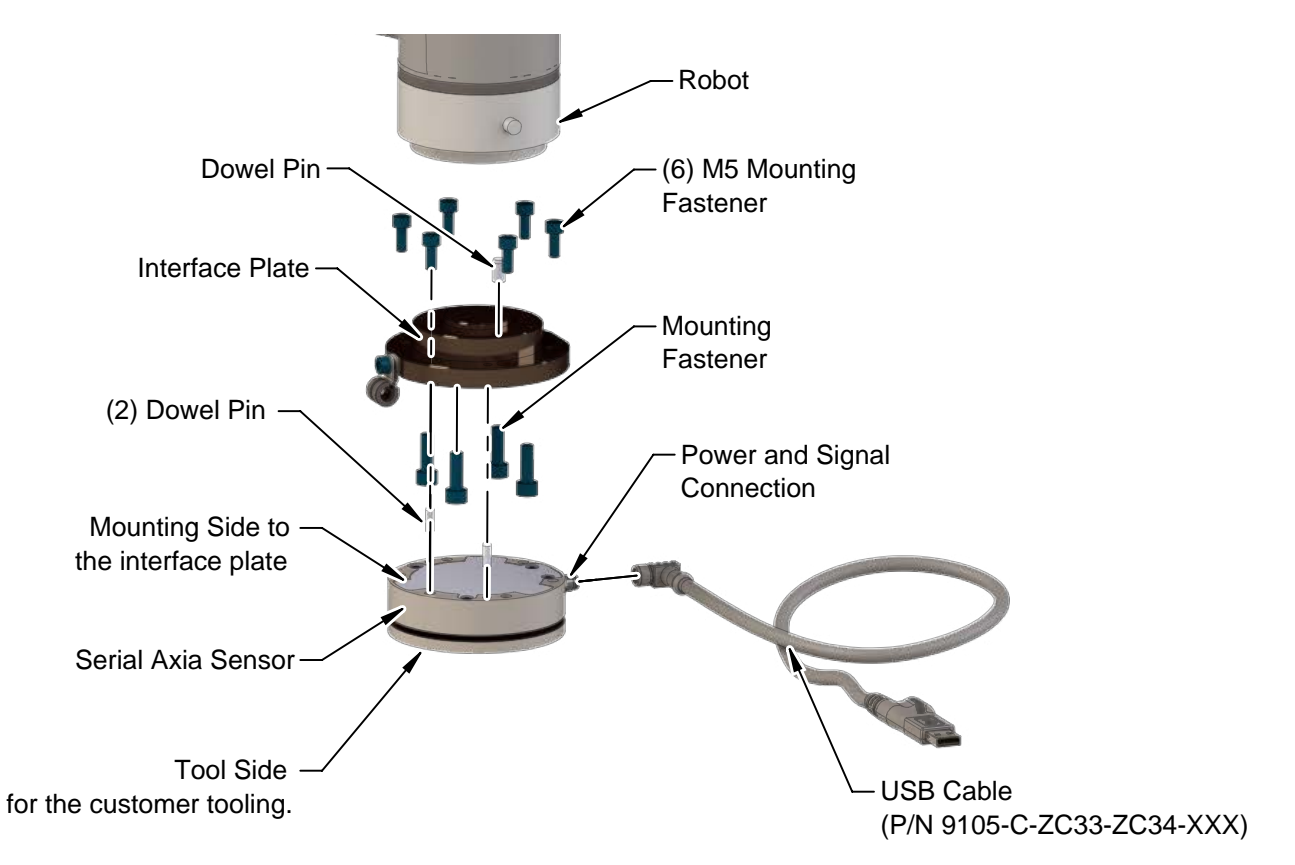

**Figure 3.10—Remove the Sensor from the Robot**

## <span id="page-24-0"></span>**3.5 Pin and Wire Assignments for Serial and Power Connection**

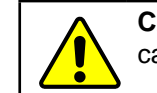

<span id="page-24-1"></span>**CAUTION:** Ensure the cable shield is properly grounded. Improper shielding on the cables can cause communication errors and an inoperative Serial Axia sensor.

The following section provides the pin assignment for the connector on the Serial Axia sensor and applicable connectors on the cables from *[Table 2.1](#page-12-1)*. Refer to the following table or *Section [9.2—Electrical](#page-67-3)  [Specifications](#page-67-3)* for supply voltage ratings. Refer to *Section [9.4—Cable Specifications](#page-68-1)* for additional cable technical specifications.

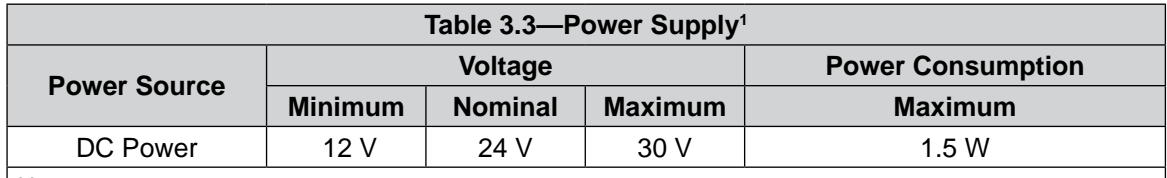

Notes:

1. The power supply input is reverse polarity protected. If the power and ground to the power supply inputs are plugged in reverse, then the reverse polarity protection stops the incorrectly wired supply input from damaging or powering on the sensor.

#### **3.5.1 Pin Assignment for the 6-pin M8 Male Connector on the Sensor**

The following table details the signals and corresponding pin numbers on the M8 connector (ZC28) on the Serial Axia sensor.

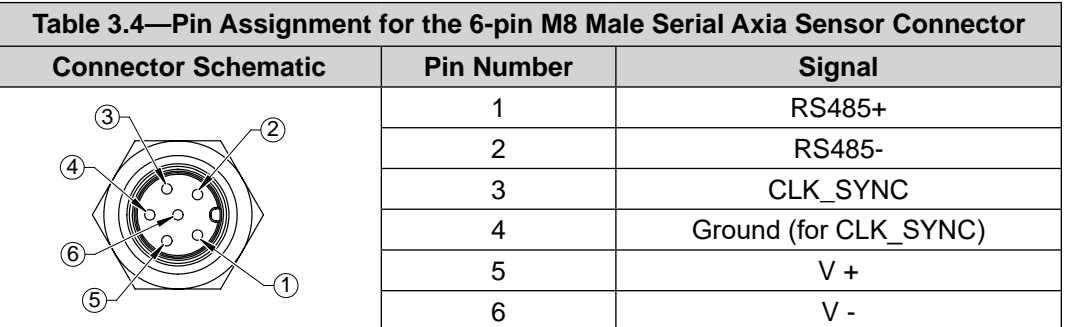

#### **3.5.2 Pin Assignment for Cable P/N 9105-CP-ZC38-U-1.8**

The following table details the signals and corresponding pin numbers for unterminated wires on cable P/N 9105-CP-ZC38-U-1.8 that connects from the USB cable P/N 9105-C-ZC33-ZC34-XXX to the customer's device.

<span id="page-24-2"></span>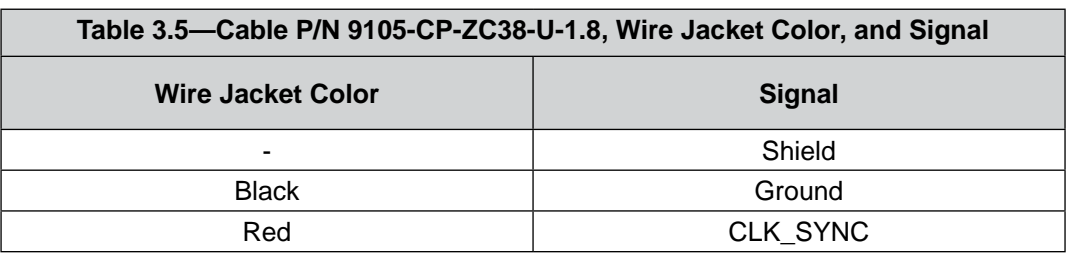

#### <span id="page-25-0"></span>**3.6 Setting-Up Communications with the Serial Axia Sensor**

<span id="page-25-1"></span>The Serial Axia sensor is a serial device that is used programmatically with the user's application. When the sensor is attached via cable to the customer's personal computer or robot, the computer assigns the sensor a COM port. Then by using a serial console on the computer, the user can communicate with the sensor. Free serial console software, such as PuTTY, is available online. Serial commands are covered in *[Section](#page-41-1) 5— [Serial Commands](#page-41-1)* and *Section [6—Serial Axia Senso](#page-59-1)r "Robot Mode"*.

For additional instructions on setting up a serial console like PuTTY, refer to the following procedure:

1. Install the Axia sensor's USB driver.

**NOTICE:** Depending on the computer and firewall settings, the USB driver may be automatically installed when the sensor cable is installed into the computer's USB port. If not, to access the driver that is used by the Serial Axia USB cable, refer to the following website: *[http://www.](http://www.ftdichip.com/Drivers/VCP.htm) [ftdichip.com/Drivers/VCP.htm](http://www.ftdichip.com/Drivers/VCP.htm)*.

- 2. Find the COM port that is assigned to the Serial Axia sensor device.
- • In Windows®, from the Control Panel go to the Device Manager > **ports** > **USB Serial Port**. The sensor is assigned **COM6** in the following figure.

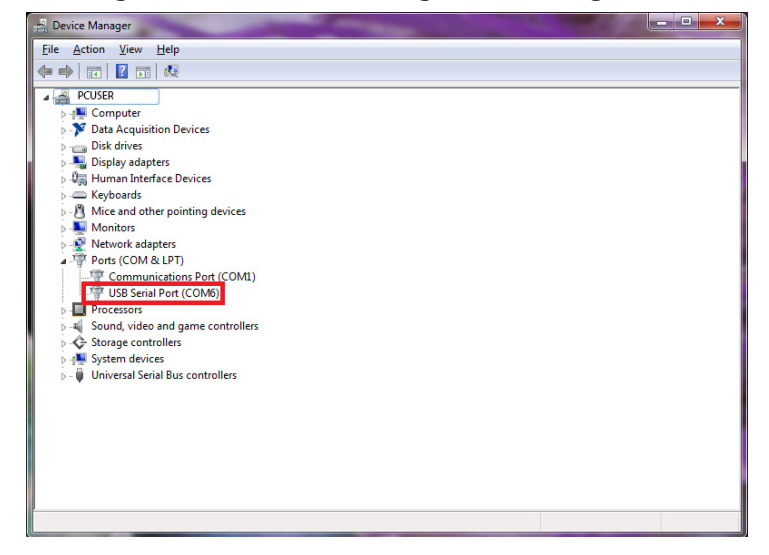

#### <span id="page-25-2"></span>**Figure 3.11—Device Manager, Port Assignment**

- 3. Open the serial console, for example: PuTTY. A window opens that allows the user to set the configuration for the session.
- 4. Set the configuration:
	- a. Under **Connection type:** select the radio button for **Serial**.

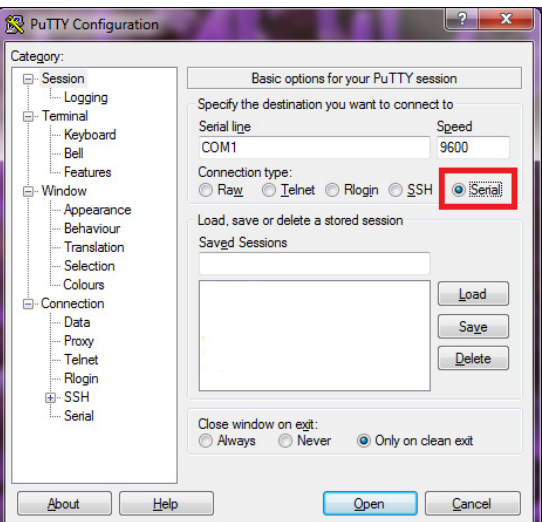

**Figure 3.12—Set the Connection Type to Serial**

- b. In the **Serial Line** field, enter the assigned COM port from step *[2](#page-25-2)*.
- c. In the **Speed** field, enter the default baud rate of 115200 or the baud rate to which the user has set the Serial Axia sensor. Refer to *Section [5.9.11—Baud Rate Command: "set baud"](#page-55-1)* for more information on how to set the baud rate.

**NOTICE:** If the baud rate that is set on serial console configuration does not match the baud rate set on the Serial Axia sensor, then the console terminal window will open but commands cannot be sent.

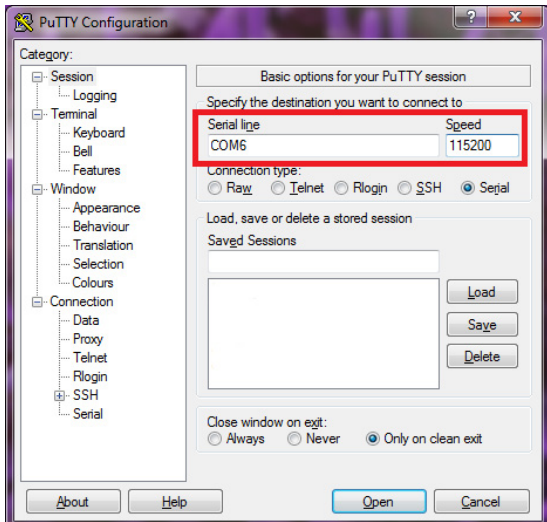

#### **Figure 3.13—Set the COM port and the Baud Rate**

d. Select **Open**.

- e. After a terminal window opens, the user can then start entering commands.
- f. After a command is entered from *Section [5—Serial Commands](#page-41-1)* or *Section [6—Serial Axia Sensor](#page-59-1)  ["Robot Mode"](#page-59-1)*, press the (enter) key to send the command.

**NOTICE:** Commands which are entered are not case sensitive.

| COM6 - PuTTY           |         |            |              |                           | $-0$<br>$\mathbf{x}$ |
|------------------------|---------|------------|--------------|---------------------------|----------------------|
| s fxyztxyz<br>23.456 N | 8.585 N | $-8.852$ N |              | $-0.0033$ Nm $-1.0458$ Nm |                      |
|                        |         |            | $-0.1721$ Nm |                           |                      |
|                        |         |            |              |                           |                      |
|                        |         |            |              |                           |                      |
|                        |         |            |              |                           |                      |
|                        |         |            |              |                           |                      |
|                        |         |            |              |                           |                      |
|                        |         |            |              |                           |                      |
|                        |         |            |              |                           |                      |
|                        |         |            |              |                           |                      |
|                        |         |            |              |                           |                      |
|                        |         |            |              |                           |                      |
|                        |         |            |              |                           |                      |
|                        |         |            |              |                           |                      |
|                        |         |            |              |                           |                      |
|                        |         |            |              |                           | Ξ                    |
|                        |         |            |              |                           |                      |
|                        |         |            |              |                           |                      |

**Figure 3.14—PuTTY Terminal Window**

#### <span id="page-28-0"></span>**3.7 Accuracy Check Procedure**

Complete the following procedures after the initial installation of the sensor to the robot and once annually for maintenance.

**NOTICE:** The mass on the tool side can be the weight of the tooling used in the application.

- 1. Attach a fixed mass to the tool side of the F/T sensor:
	- a. Remove cables that form bridges between the sensor's mounting and tool sides.
- 2. Power on the sensor. Allow a 30 minute warm-up time. Minimize external sources of temperature change.
- 3. Move the robot so that the sensor is in the following positions:
	- a. Record the sensor's output,  $F_{x, point n} F_{y, point n} F_{z, point n}$ , at each point without biasing.
		- Point  $1: +Z$  up
		- Point 2:  $+X$  up
		- Point  $3: +Y$  up
		- Point 4: - $X$  up
		- Point 5: -Y up
		- Point  $6: -Z$  up
- 4. Calculate  $F_{x, \text{average}}$ ,  $F_{y, \text{average}}$ , and  $F_{z, \text{average}}$ .
	- a. Use the following equations, to complete the calculations:

$$
F_{x,\text{average}} = \frac{F_{x,\text{point 1}} + F_{x,\text{point 2}} + \dots + F_{x,\text{point 6}}}{6}
$$

$$
F_{y,\text{average}} = \frac{F_{y,\text{point 1}} + F_{y,\text{point 2}} + \dots + F_{y,\text{point 6}}}{6}
$$

$$
F_{z,\text{average}} = \frac{F_{z,\text{point 1}} + F_{z,\text{point 2}} + \dots + F_{z,\text{point 6}}}{6}
$$

- 5. For each of the 6 points, complete the following calculation:
	- $F_x = F_{x, \text{point } n} F_{x, \text{average}}$  $F_v = F_{v,\text{point n}} - F_{v,\text{average}}$  $F_z = F_{z,point n} - F_{z,average}$ Tooling Mass =  $\sqrt{F_x^2 + F_y^2 + F_x^2}$
- 6. The calculated tooling masses for all (6) points should deviate from each other by less than twice the worst accuracy rating of the sensor.
- For example: the Axia80-M20 sensor's rated accuracy is 2% the range on all axes. For a 500 N F<sub>y</sub> range and a 900 N F<sub>z</sub> range, the allowable errors of any single data point would be  $\pm$  10 N F<sub>x</sub>y and  $\pm$ 18 N F<sub>z</sub> respectively. Since F<sub>z</sub> has the larger tolerance, then one data point could be + 18 N and another data point could be - 18 N, for a total range (max-min) of 36 N error.
- In addition, the tooling mass should be within 36 N of the results of this test when it was performed with a new sensor.
- 7. If this test fails, then the sensor should be returned to ATI for diagnosis or recalibration.

# <span id="page-30-0"></span>**4. Operation**

The following section provides information required when using the software to operate the Serial Axia sensor.

#### **4.1 Sensor Environment**

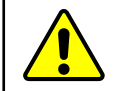

**CAUTION:** Damage to the outer jacketing of the sensor cable could enable moisture or water to enter an otherwise sealed sensor. Ensure the cable jacketing has not deteriorated to prevent sensor damage.

**NOTICE:** Sensors may react to exceptionally strong and changing electromagnetic fields, such as those fields created by magnetic resonance imaging (MRI) machines.

The user must ensure that the dust and water in the environment does not exceed the IP64 rating of the sensor.

#### **4.2 LED Outputs on the Serial Axia Sensor**

<span id="page-30-1"></span>The sensor provides (3) LED units for Link/Activity (L/A), Diagnostic (DIAG), and Status. Each of these units can be off, red, green, or both red and green (orange).

#### **4.2.1 LED Self-Test Sequence**

When the user applies power to the sensor, the sensor completes a self-test, during which the LEDs individually turn on in the following sequence:

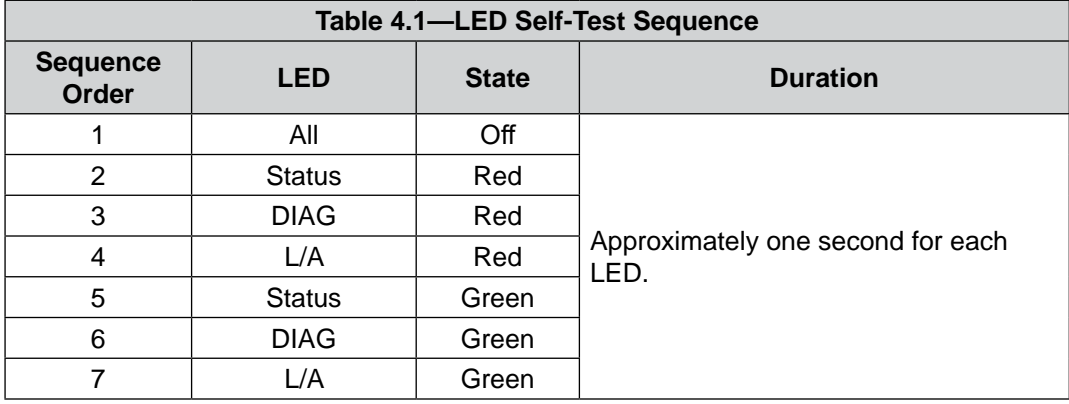

#### **4.2.2 L/A LED**

One LED signals link/activity on the communications port as follows:

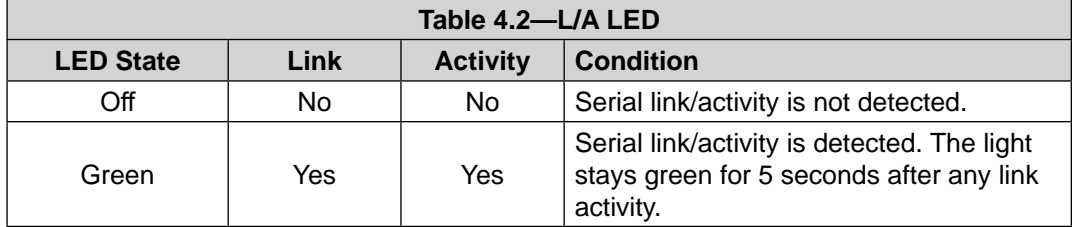

# <span id="page-31-0"></span>**4.2.3 DIAG LED**

One LED signals the diagnostic communication status of the Serial Axia sensor interface as follows:

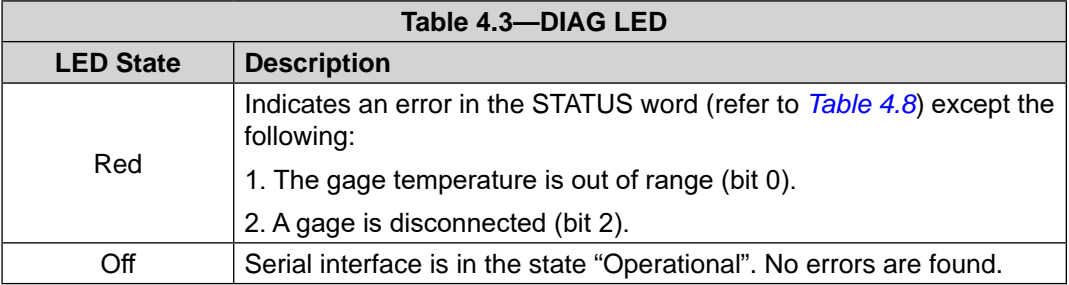

#### **4.2.4 Sensor Status LED**

<span id="page-31-2"></span>One LED signals the health status of the sensor as follows:

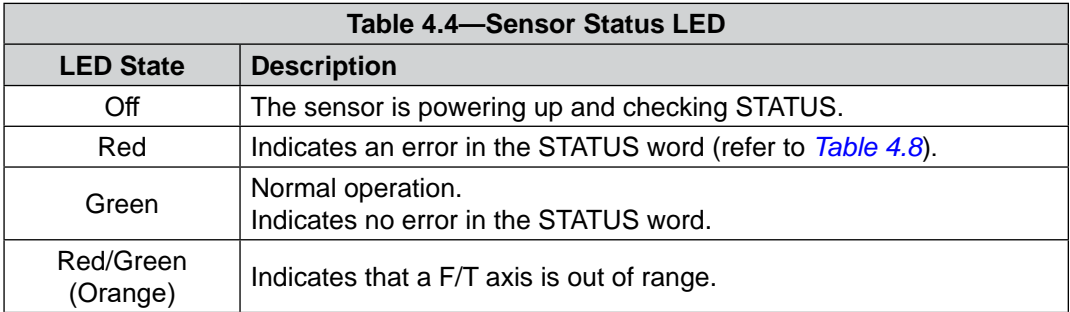

# **4.3 LED Outputs on the USB Cable, P/N 9105-C-ZC33-ZC34-XXX**

<span id="page-31-1"></span>The USB type A plug has (3) LED units for power (PWR), transmitting (Tx), and receiving (Rx). Refer to the following table for the LED status.

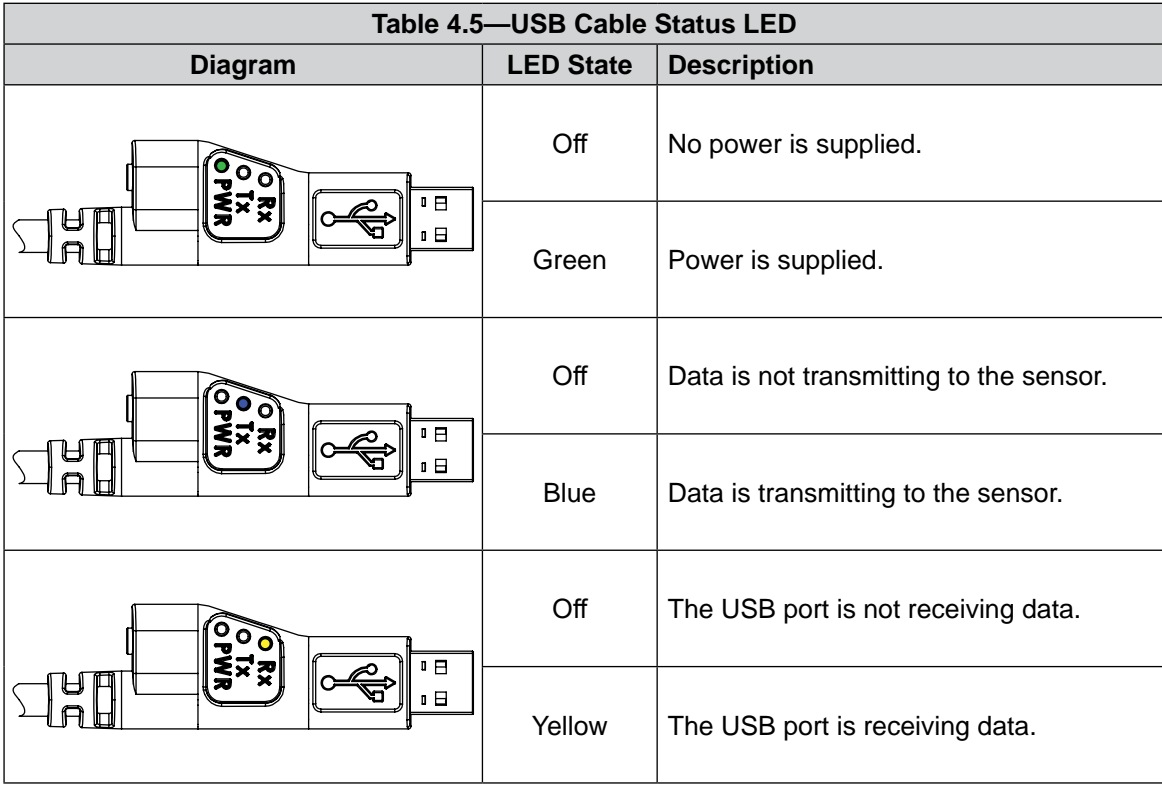

#### <span id="page-32-0"></span>**4.4 Sample Rate**

<span id="page-32-1"></span>The power-on default sample rate is the rate the user set before removing power. The sample rate is stored to nonvolatile memory. The ADC rate controls the current sample rate. The following table lists the rounded and exact sample rates.

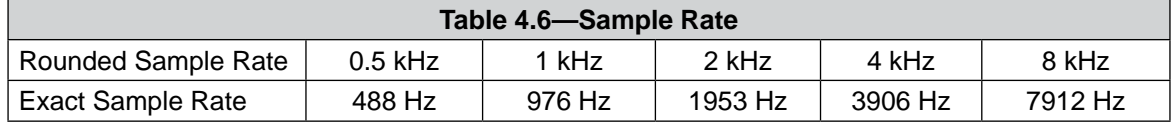

## **4.4.1 Sample Rate Versus Data Rate**

<span id="page-32-2"></span>The data rate is how fast data can be output over the serial interface.

If the data rate is faster than the sample rate, the customer sees duplicate samples output over the network until the next sample is read internally. A faster data rate could be useful so that the sensor sends data at the same rate that other devices in a customer's system are outputting. For example: if a device on the same application as the Axia is outputting data at 7,000 Hz, the customer may want the Axia to be outputting data to the network at 7,000 Hz as well, even though the sensor is not sampling that quickly internally.

<span id="page-32-3"></span>If the sample rate is faster than the data rate, the customer does not receive the data from every internal sample over the network. However, any filters that are enabled work based on the faster internal sample rate, and so the sensor filters out higher frequency noise sources than if the filter is operating at a slower data rate.

#### **4.5 Low-Pass Filter**

<span id="page-32-4"></span>The power-on default selection is no filtering. The field in controls the current filter selection. The cutoff frequency (for example: -3 dB frequency) is dependent on the sample rate selection, which is defined in *Section [4.4—Sample Rate](#page-32-1)*. The cutoff frequencies for the different sampling rates are listed in the following table.

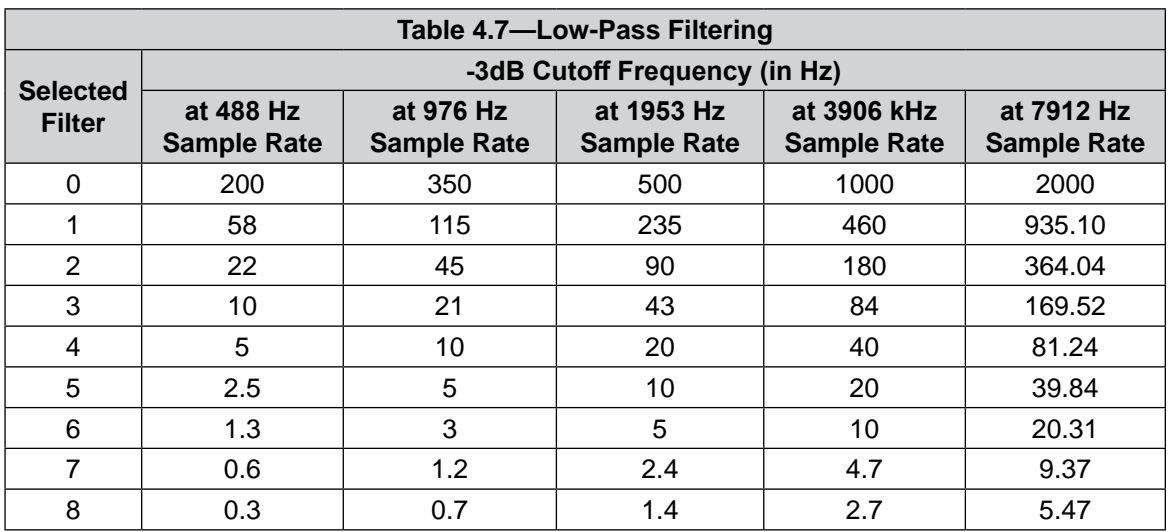

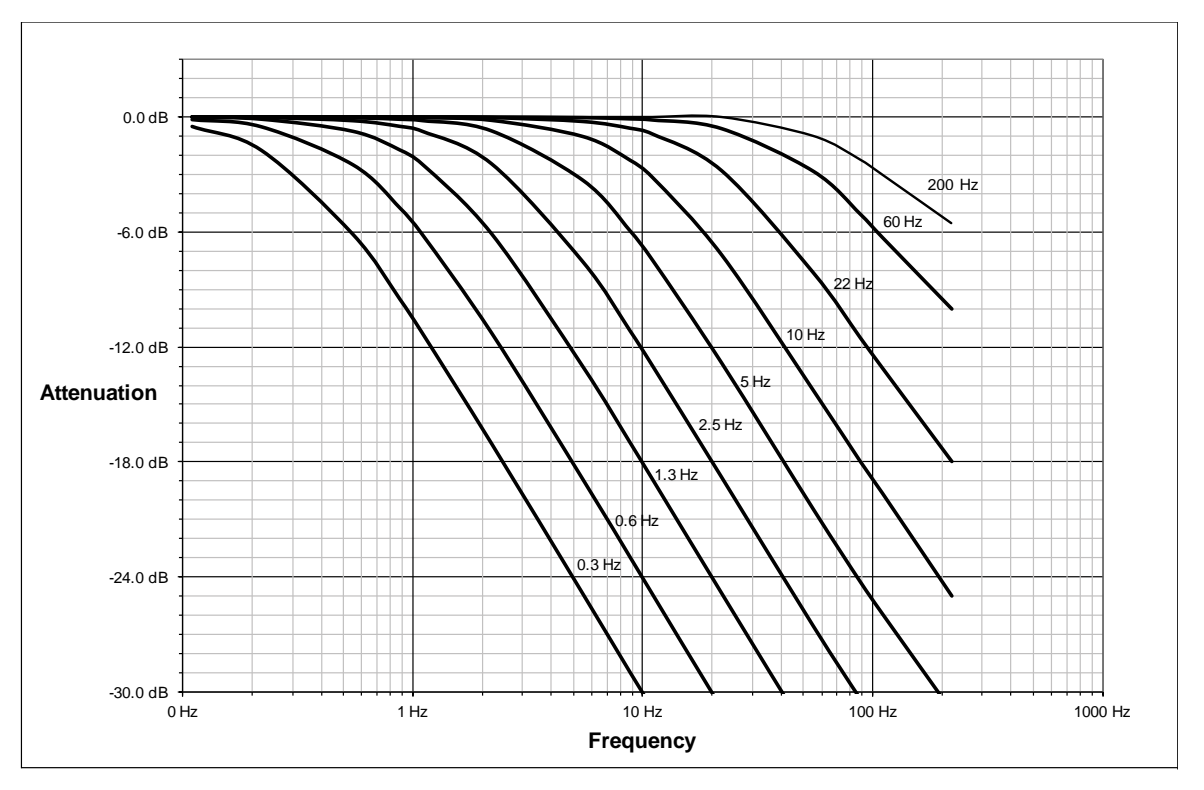

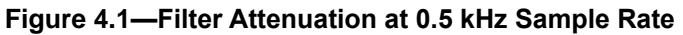

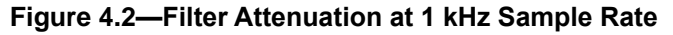

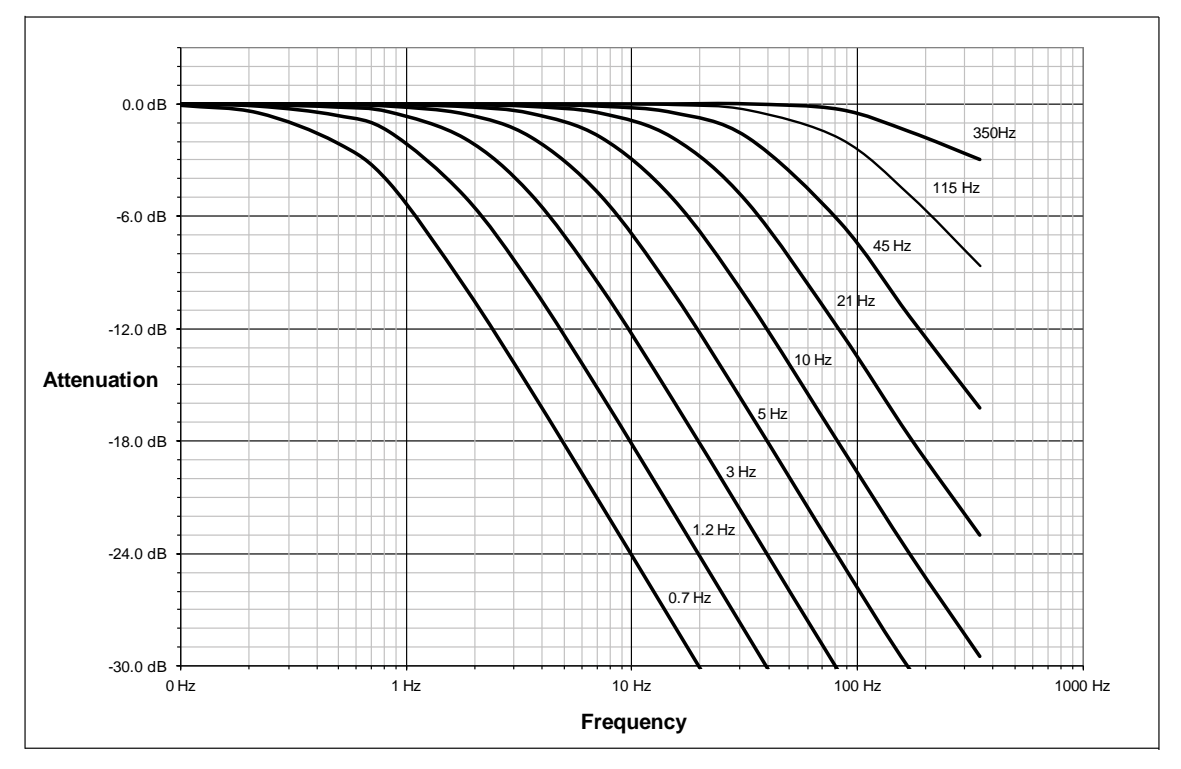

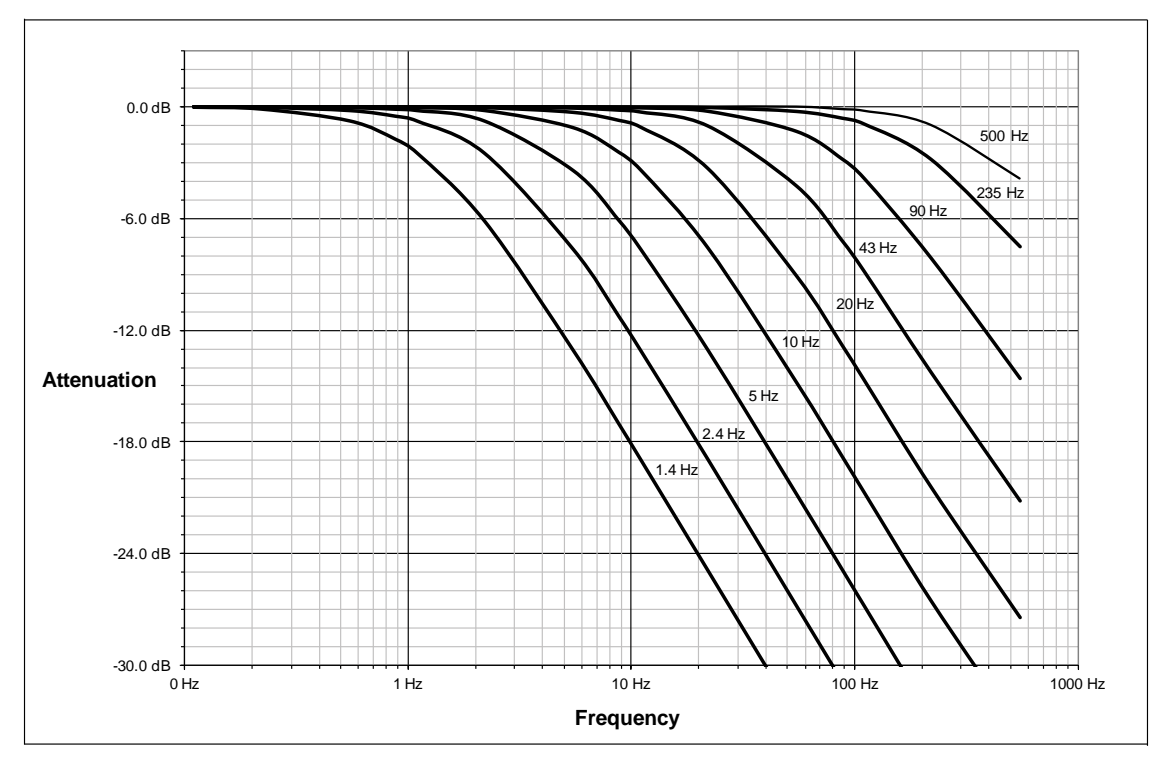

**Figure 4.3—Filter Attenuation at 2 kHz Sample Rate**

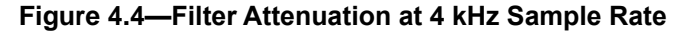

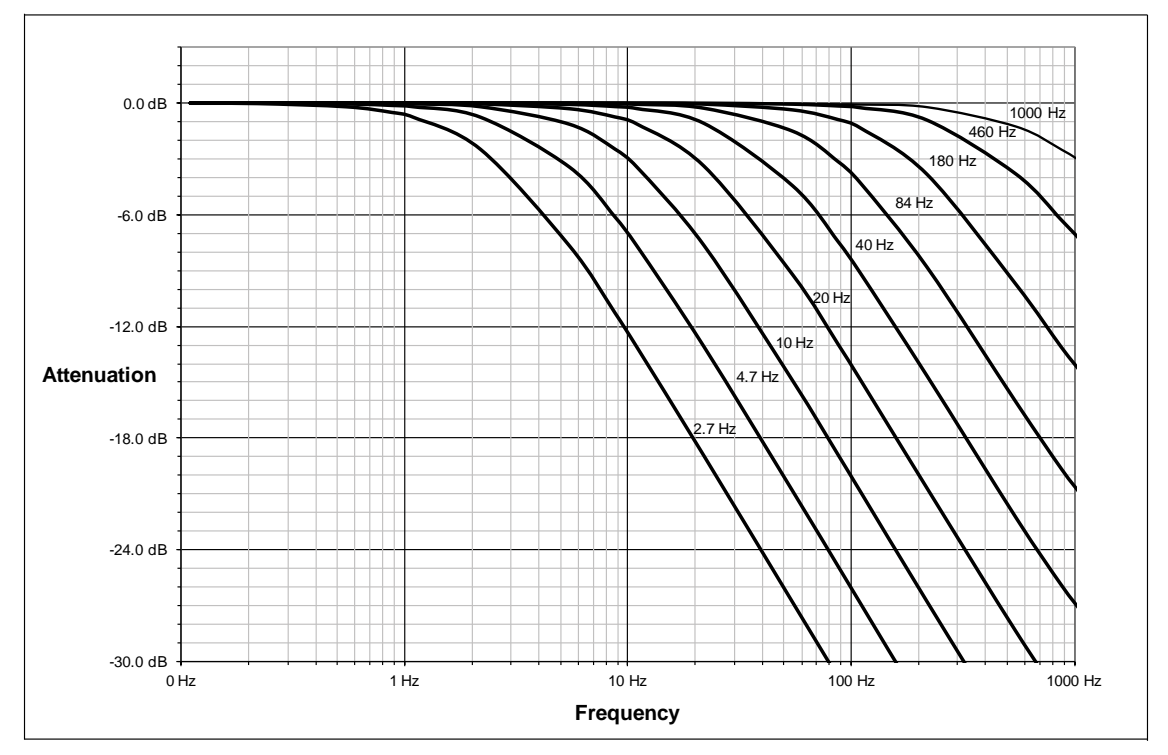

<span id="page-35-0"></span>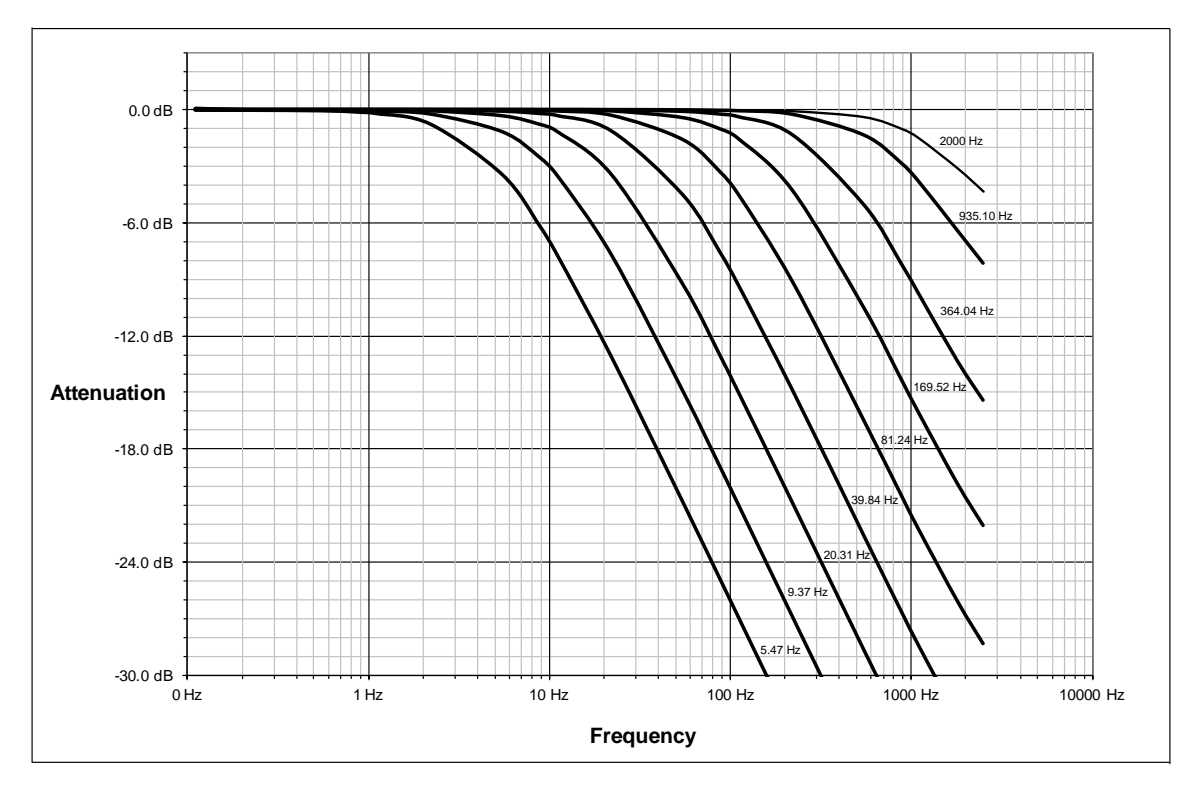

**Figure 4.5—Filter Attenuation at 8 kHz Sample Rate**

#### **4.6 Bias**

Biasing is useful for eliminating the effects of gravity (tool weight) or other acting forces. When the bias function is used, the software collects data for the forces and torques that are currently acting on the sensor and use these readings as a reference for future readings. Future readings will have this reference subtracted from them before they are transmitted.

#### <span id="page-36-0"></span>**4.7 Tool Transformation**

By default, the forces and torques are reported with respect to a point of origin on the sensor that is set by ATI. Refer to the drawing in for the sensor's point of origin. The tool transformation function allows measurement of the forces and torques at a reference point other than the sensor's point of origin.

**CAUTION:** If the customer sets a reference point that is at the same location to which a force is applied, there will be no report of a torque applied to the sensor. As a result, the sensor could be overloaded (refer to *Section [4.7.1—Avoid Overloading the Sensor](#page-38-1)  [During Tool Transformation](#page-38-1)*). Therefore, when evaluating overloading conditions, use the sensor's point of origin as the reference point.

The user defines a reference point by inputting a parameter set that is a series of (3) displacements ( $D_x \setminus D_y \setminus D_z$  $D_z$ ) and (3) rotations ( $R_x \setminus R_y \setminus R_z$ ), for example:

 $D_x = -97.3$  mm  $D_y = 46.1$  mm  $D_z = 201.82$  mm  $R_x = +90^\circ$  rotation  $R_y = +180^\circ$  rotation  $R_z = 0^\circ$  rotation If zeros are entered for any of the parameter set values, the tool transformation is not performed for that particular parameter. Entering zero for all of the parameters, turns the tool transformation feature off. Once a new parameter set is entered and saved, previously entered parameter sets are no longer in effect.

Once a user enters a parameter set, the displacements are performed first. The displacements of the user reference frame of origin from the sensor point of origin is shown in the following figure. In this figure, the user reference frame of origin has not yet rotated relative to the sensor point of origin.

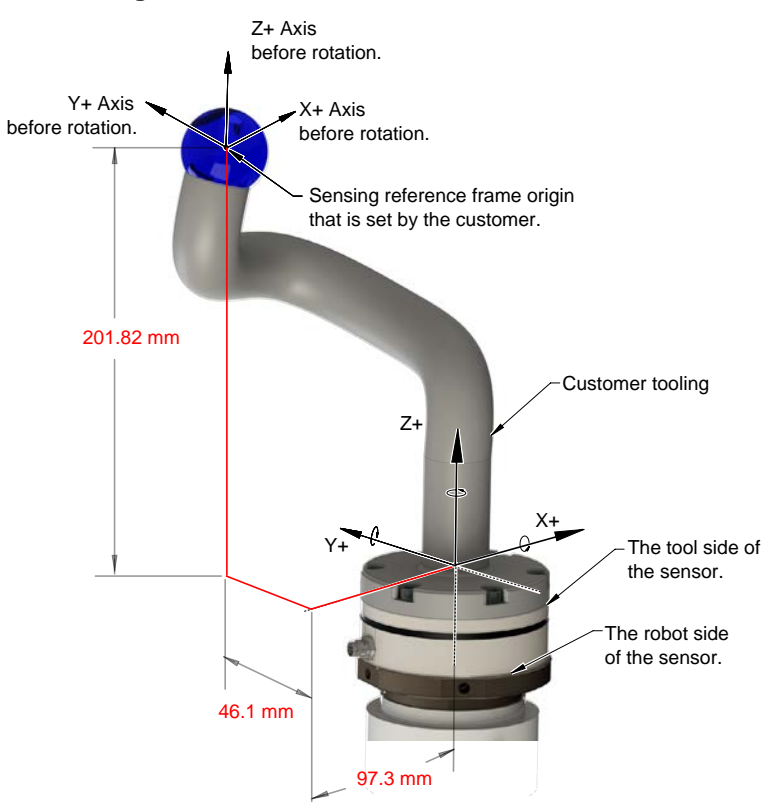

#### **Figure 4.6—Tool Transformation : Distances**

After the displacements, the user point of origin rotates in the following order:

- 1. The first rotation is about the X-axis.
- Recall in this example  $R_z = +90^\circ$  rotation. The user point of origin rotates  $+90^\circ$  about the X-axis, in the following figure.

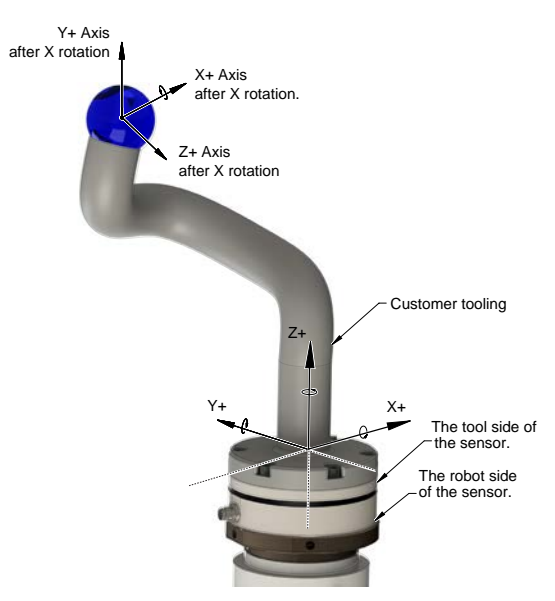

#### **Figure 4.7—Tool Transformation : Rotation About the X-Axis**

- 2. The second rotation is about the Y-axis of the new user output reference frame.
- In this example  $R_y = +180^\circ$  rotation. The user point of origin rotates  $+180^\circ$  about the Y-axis of the new user output reference frame, in the following figure.

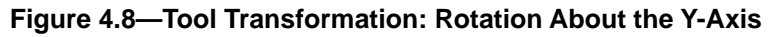

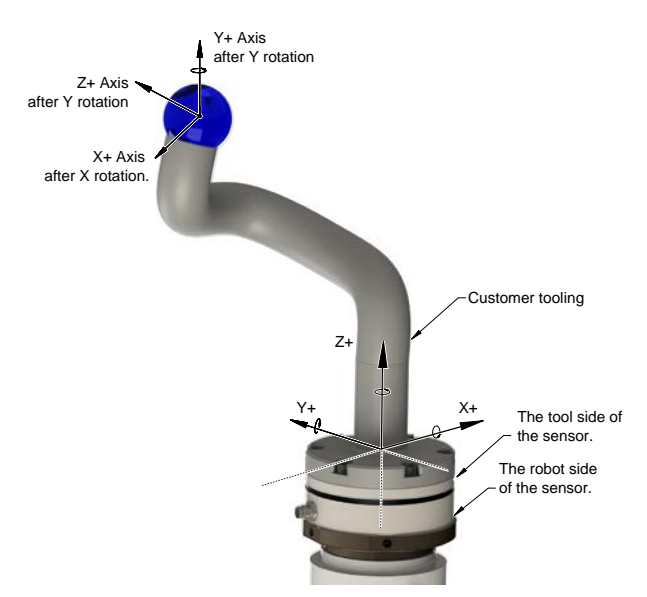

- 3. The third and final rotation is about the Z-axis of the new user output reference frame.
- In this example  $R_7 = 0^\circ$  rotation. Therefore, the user point of origin does not rotate any more.

After, the rotations are complete, the final user reference frame of origin is set.

#### <span id="page-38-0"></span>**4.7.1 Avoid Overloading the Sensor During Tool Transformation**

<span id="page-38-1"></span>It is possible for the user to set a reference point of origin that does not detect that a torque is applied to the customer tooling, and by extension, the sensor. Torque is the force multiplied by the distance of that force from a reference point of origin. If the customer reference point of origin is at the same point at which a force is applied, the distance from that force to the customer reference point of origin is zero. Any force that is multiplied by a distance of zero yields zero torque. The software tool transformation reports that no torque is applied to the sensor. However, the sensor's point of origin has not changed, and the force is still applied at a distance from the sensor's point of origin. Therefore, if the customer is evaluating overloading conditions, the customer should use the sensor's point of origin as the reference point.

#### **4.7.2 Tool Transformation Functionality Through a Serial Interface**

The user defines a reference point by inputting a parameter set that is a series of (3) displacements  $(D_x \setminus D_y \setminus D_z)$  and (3) rotations  $(R_x \setminus R_y \setminus R_z)$ . A user can issue tool transformation commands through a serial console interface. For commands that write a parameter set and units in a serial console, refer to *Section [5.9—Write "set" Commands](#page-52-1)*.

#### <span id="page-39-1"></span>**4.8 Status Code**

<span id="page-39-0"></span>A bitmap from bit number 0 to 31 for the current condition of the sensor is in the following table. The user can retrieve the status code using the serial commands (refer to *Section [5.3.4—How to Interpret the Output](#page-46-1)  from ["!" Specifier](#page-46-1)*).

<span id="page-39-2"></span>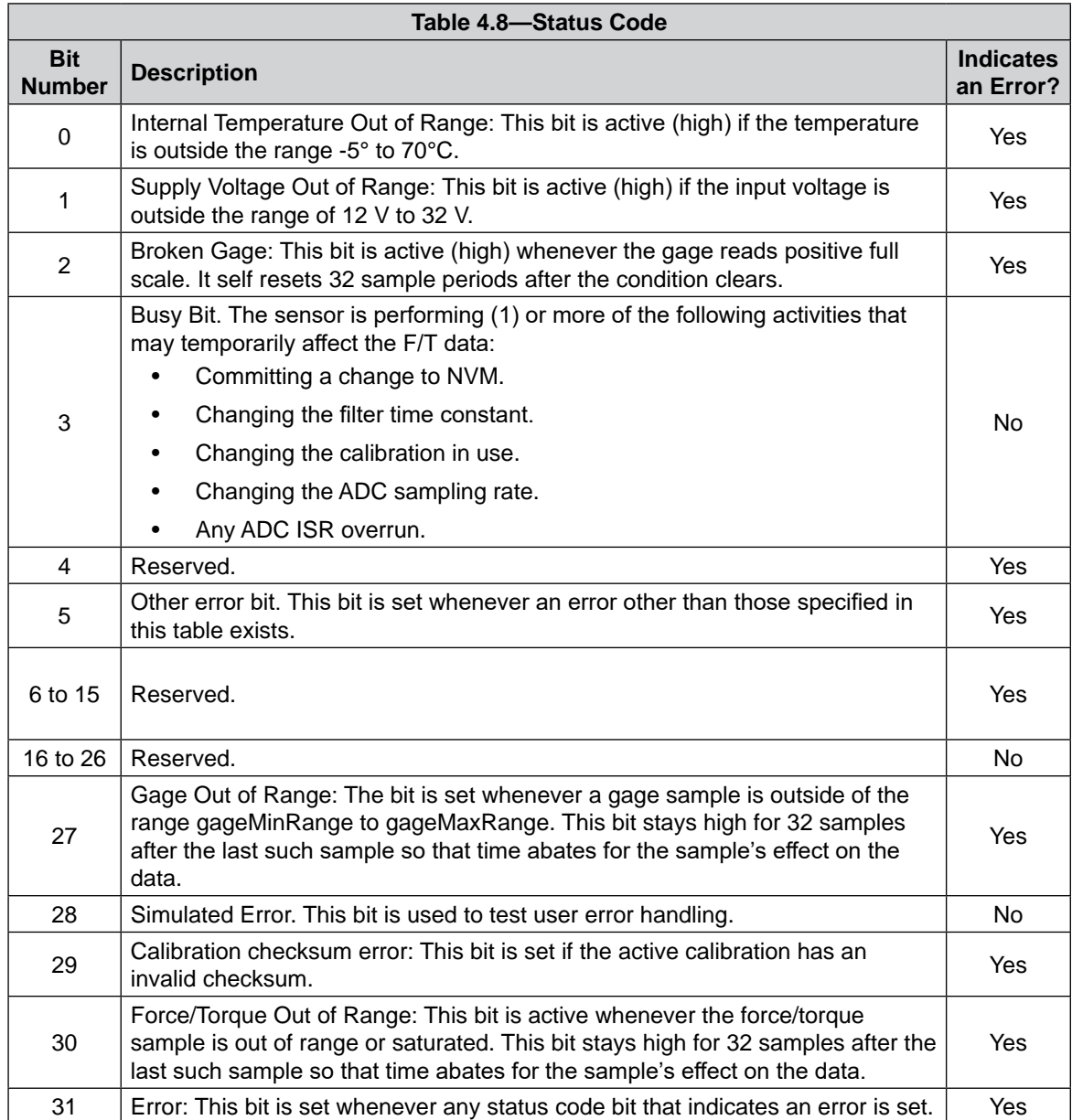

#### **4.8.1 Status Code: Sensing Range Exceeded**

<span id="page-39-3"></span>Bit 30 in *[Table 4.8](#page-39-2)* is set when an F/T load is outside the sensor's detection capability. Bit 30 is set when either of the following conditions are TRUE:

• The total percentage of the calibrated range used by  $F_{xy}$  and  $T_z$  axes is greater than 105%. Refer to the following  $F_{xy}T_z$  equation:

$$
\frac{\sqrt{F_X^2 + F_Y^2}}{F_{XY} \text{CalibratedRange}} + \frac{|T_Z|}{T_Z \text{CalibratedRange}} > 105\%
$$

#### *Manual, F/T Sensor, Serial Axia Document #9610-05-Serial Axia-05*

• The total percentage of the calibrated range used by  $F_z$  and  $T_{xy}$  axes is greater than 105%. Refer to the following  $F_{Z}$   $T_{xy}$  equation:

$$
\frac{|F_Z|}{F_Z \text{CalibratedRange}} + \frac{\sqrt{T_X^2 + T_Y^2}}{T_{XY} \text{CalibratedRange}} > 105\%
$$

Refer to *Section [9.3—Calibration Ranges](#page-67-2)* for the calibrated ranges that are used in the preceding equations.

• For Example:

An Axia80-M20 sensor that uses calibration range 0 is subjected to the following loads and has the following calibration ranges:

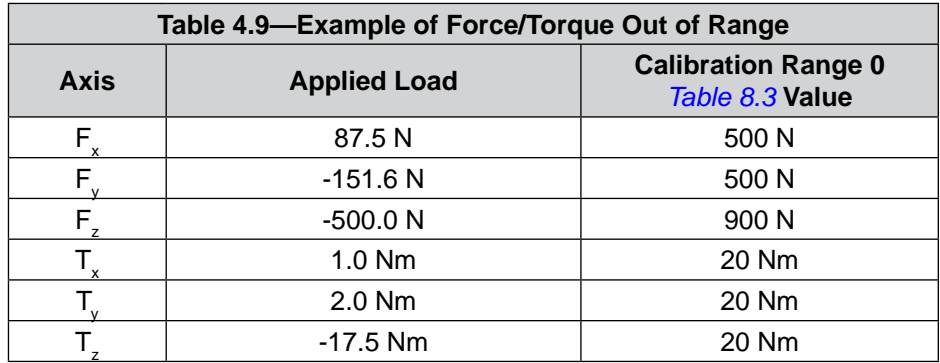

The  $F_{xy}T_z$  equation simplifies as follows:

$$
\frac{\sqrt{(87.5 \text{ N})^2 + (-151.6 \text{ N})^2}}{500 \text{ N}} + \frac{|-17.5 \text{ Nm}|}{20 \text{ Nm}} > 105\%
$$

$$
\frac{175 \text{ N}}{500 \text{ N}} + \frac{17.5 \text{ Nm}}{20 \text{ Nm}} > 105\%
$$

$$
35\% + 87.5\% > 105\%
$$

$$
122.5\% > 105\%
$$

The  $F_z T_{xy}$  equation simplifies as follows:

$$
\frac{|-500 \text{ N}|}{900 \text{ N}} + \frac{\sqrt{(1.0 \text{ Nm})^2 + (2.0 \text{ Nm})^2}}{20 \text{ Nm}} > 105\%
$$
  

$$
\frac{500 \text{ N}}{900 \text{ N}} + \frac{1.73 \text{ Nm}}{20 \text{ Nm}} > 105\%
$$
  

$$
55.6\% + 8.7\% > 105\%
$$
  

$$
64.3\% > 105\%
$$

Because the  $F_{xy}T_z$  equation simplified to TRUE, bit 30 in *[Table 4.8](#page-39-2)* is set.

<span id="page-41-0"></span>*Manual, F/T Sensor, Serial Axia Document #9610-05-Serial Axia-05*

#### **5. Serial Commands**

<span id="page-41-1"></span>These serial commands can be used to view the status, parameters, and adjust settings of the sensor. Refer to *Section [3.6—Setting-Up Communications with the Serial Axia Sensor](#page-25-1)* for setting up a serial console.

#### **5.1 Help Command: "h" or "?"**

The help command reports a list of the main commands and software version.

```
"h" command format:
user: h
response:
===============================================================================
ATI Ethernet Axia F/T Version: 1.0.17 => Feb 21 2018 14:03:20 BL=3
=> Enter most commands without operands to display current status.
===============================================================================
BIAS [ON | OFF | <values>] => Control user bias
PEAK => View/set/clear peak values
SET => Print all fields
SET [field-name] \Rightarrow Print matching field(s)SET [field-name] [value] => Write field with value
VIEW \begin{bmatrix} 0 & 1 & 1 \\ 1 & 0 & 1 \end{bmatrix} => View calibrations: 0, 1, or Active
DIAG => Diagnostic status report
SIMERR [ON | OFF] => Control simulated error
RESET => Reset the MCU
STATUS => Print Status Report
SAVEALL => Save all parameters to NVM
C [HD01234567FTXYZMS in any order] => Continuous mode
C 0->7=gages XYZ=Forces/Torques M=Magnitude C=Counts U=Units
C H=Hex D=Decimal F=Force T=Torque '>'=condensed '<'=formatted
C S=checkSum #=LineCounter @=ADC_SampleCounter !=StatusWord
C Press multiple keys to exit
S => Single Sample, same format as Continuous mode
===============================================================================
```

```
Manual, F/T Sensor, Serial Axia
Document #9610-05-Serial Axia-05
```

```
5.2 Reset Sensor Command: "reset"
     The "reset" command resets the MCU.
     "reset" command format:
     user: reset
     response:
     BL3I0+I1+C=
     ===============================================================================
     RESET due to SoftwareReset
     SPI EEPROM 24-bit address => M95M01
     SPI EEPROM POST = Good
     SPI EEPROM Parameter status: copy 0 Good, copy 1 Good
     Entering main loop
     ADC reset
     ===============================================================================
     ATI Ethernet Axia F/T Version: 1.0.17 => Feb 21 2018 14:03:20 BL=3
     => Enter most commands without operands to display current status.
     ===============================================================================
     BIAS [ON | OFF | <values>] => Control user bias
     PEAK => View/set/clear peak values
     SET => Print all fields
     SET [field-name] \Rightarrow Print matching field(s)SET [field-name] [value] => Write field with value
     VIEW [0 \mid 1 \mid A] => View calibrations: 0, 1, or Active
     DIAG => Diagnostic status report
     SIMERR [ON | OFF] => Control simulated error
     RESET => Reset the MCU
     STATUS => Print Status Report
     SAVEALL => Save all parameters to NVM
     C [HD01234567FTXYZMS in any order] => Continuous mode
     C 0->7=gages XYZ=Forces/Torques M=Magnitude C=Counts U=Units
     C H=Hex D=Decimal F=Force T=Torque '>'=condensed '<'=formatted
     C S=checkSum #=LineCounter @=ADC_SampleCounter !=StatusWord
     C Press multiple keys to exit
     S => Single Sample, same format as Continuous mode
     ===============================================================================
```
#### <span id="page-43-0"></span>**5.3 Query Commands: "s" or "c"**

<span id="page-43-1"></span>The query command starts the high-speed data transmission of FT data. The "s" command reports a single line of FT data that is scaled by the counts per force or counts per torque. The "c" command reports continuous lines of FT data that stop when the user holds another key, for example: "enter", until the output of data ceases. The "c" command reports data at the rate specified in the rdtRate. The data reported by issuing a query command can be adjusted as detailed in the following section.

Query "s" command format:

user: s

response: > 34.928 N 10.234 N -0.370 N -0.1196 Nm -0.0787 Nm -0.9156 Nm

Query "c" command format:

user: c

response: > 34.946 N 10.277 N -0.398 N -0.1179 Nm -0.0791 Nm -0.9163 Nm 34.915 N 10.290 N -0.419 N -0.1179 Nm -0.0793 Nm -0.9154 Nm 34.922 N 10.253 N -0.397 N -0.1185 Nm -0.0783 Nm -0.9159 Nm … … …

user: <holds another key such as 'Enter' and waits for the data transmission to stop>

No return data.

#### **5.3.1 Converting Counts Per Force/Torque to FT Values**

<span id="page-43-2"></span>To obtain the real force and torque values, each force value must be divided by the counts per force (cpf) factor, and each torque value must divided by the counts per torque (cpt) factor. The cpf and cpt factors can be obtained using the "set" command; refer to *Section [5.8—Set Command: "set"](#page-48-1)*.

For example: if a calibration reports 1,000,000 counts per N and the  $F_{\rm z}$  reports 4,500,000 counts, then the force applied in the Z axis is 4.5 N.

#### **5.3.2 Secondary Commands for the Query "c" or "s" Command**

The type of data reported from the query "c" or "s" command can be adjusted using secondary commands or specifiers. This feature is useful for users who want to develop their own program for storing the data to an external file or view the data in figures such as charts. A list of secondary commands is in *[Table 5.1](#page-44-0)*.

If a "s" or "c" command is issued without a specifier(s), the specifier(s) from the previous "c" or "s" command is used in the data print out. The power-on default specifier is the following: "FXYZTXYZ".

<span id="page-44-0"></span>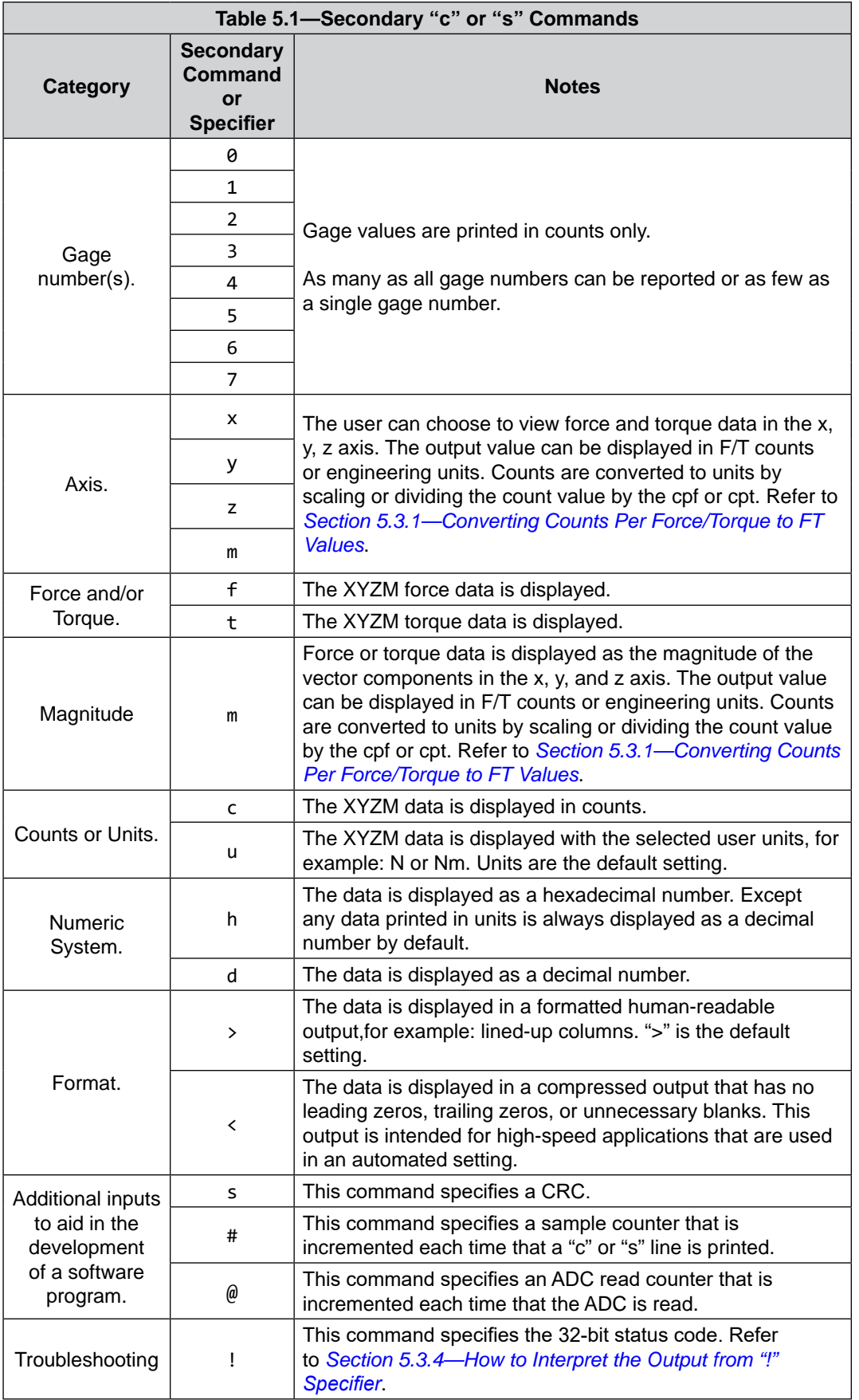

#### <span id="page-45-0"></span>**5.3.3 Examples of Secondary Commands (Specifiers)**

The following are examples of a "c" or "s" command with specifiers:

1. C XTY is interpreted as:

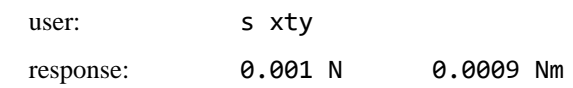

- a. The C is a command for reporting continuous lines of data.
- b. The X specifies printing  $F_x$ , because force is the default.
- c. The T specifies printing torques whenever an x, y, z, or m is seen from now on (on this line).
- d. The Y specifies printing  $T_{y}$ .
- 2. C TXY is interpreted as:

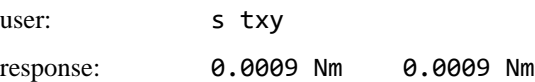

- a. The C is a command for reporting continuous lines of data.
- b. The T specifies printing torques whenever an x, y, z, or m is seen from now on (on this line).
- c. The X specifies printing  $T_x$ .
- d. The Y specifies printing  $T_{y}$ .
- 3. S D0123 is interpreted as:

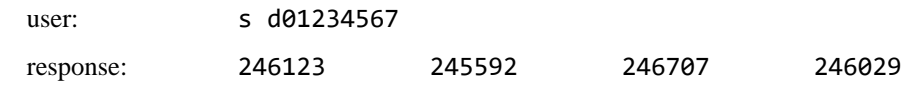

- a. The S is a command for reporting a single line of data.
- b. The D specifies printing raw ADC values in counts decimal.
- c. A number 0 through 7 specifies to print the data for the corresponding gage number. For example, the 0 specifies to print data for gage 0, and the 3 specifies to print data for gage 3.
- 4. S CDFXYZTXYZ is interpreted as:

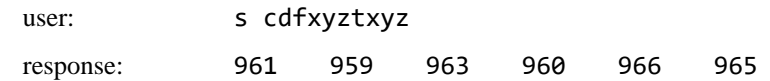

- a. The S is a command for reporting a single line of data.
- b. The C and D specifies printing x, y, z, or m FT data in counts decimal.
- c. The F specifies printing torques whenever an  $X, Y, Z$ , or M is seen from now on (on this line).
- d. The T specifies printing the torques whenever an X, Y, Z, or M is seen from now on (on this line).

#### <span id="page-46-0"></span>**5.3.4 How to Interpret the Output from "!" Specifier**

<span id="page-46-1"></span>The output from "!" specifier reports an output in hexadecimals that must be converted to a 32-bit binary number that correlates to a status code from *[Table 4.8](#page-39-2)*. Refer to the following table for an example of bit patterns:

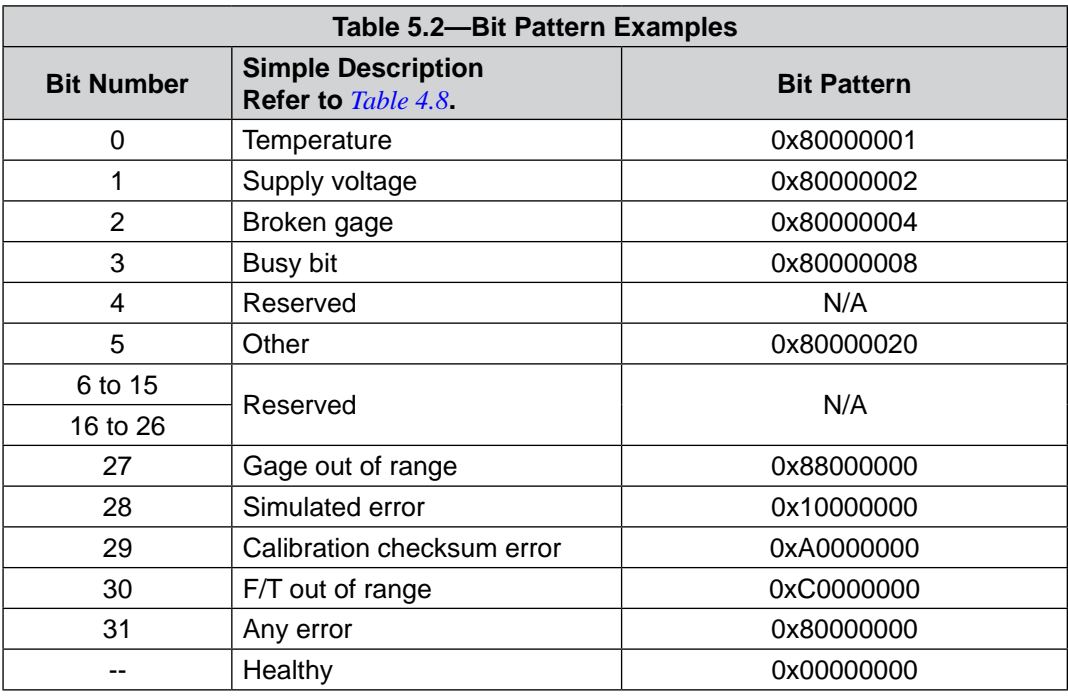

The bit pattern can be different, if there is more than one error present.

For example:

user: s !

response: 80000005

Using a free online calculator, the user can convert the hexadecimal number to a binary number:

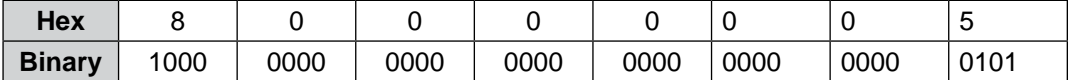

The binary number has 32-bits total. The lease significant bit is on the right end of the following table. "1" means the bit is on. "0" means the bit is off.

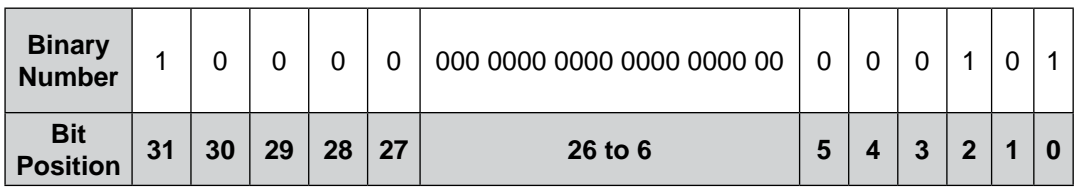

So in this example, bit number 0, 2 and 31 are on. According to the preceeding table, the sensor has a "temperature", "broken gage error", and "any error" status codes. Refer to *[Table 4.8](#page-39-2)* for more information.

#### <span id="page-47-0"></span>**5.4 Bias Command: "bias"**

The "bias" command reports the current bias status of the sensor.

"bias" command format:

user: bias

response: BIAS OFF

In this case, the command reports the status that the bias feature is off.

#### **5.4.1 Secondary Bias Commands: "on", "off", "[values]"**

The secondary commands allow the user to turn the bias feature on and off. Turning the feature on, sets the FT output to 0. Turning the feature off, clears the bias bit. Also, the user can bias the sensor with user determined values.

"bias" command format for turning the feature "on" or "off":

user: bias on response: BIAS ON

"bias" command format for turning the feature on with values that are determined by the user:

user: bias [values]

response: BIAS

#### **5.5 Peak Command: "peak"**

The "peak" command reports the highest and lowest values of  $F_x \setminus F_y \setminus F_z \setminus T_x \setminus T_y \setminus T_z$  that occurred for a run-time and for all-time, since the last "reset" or "peak reset" command was issued.

"peak" command format:

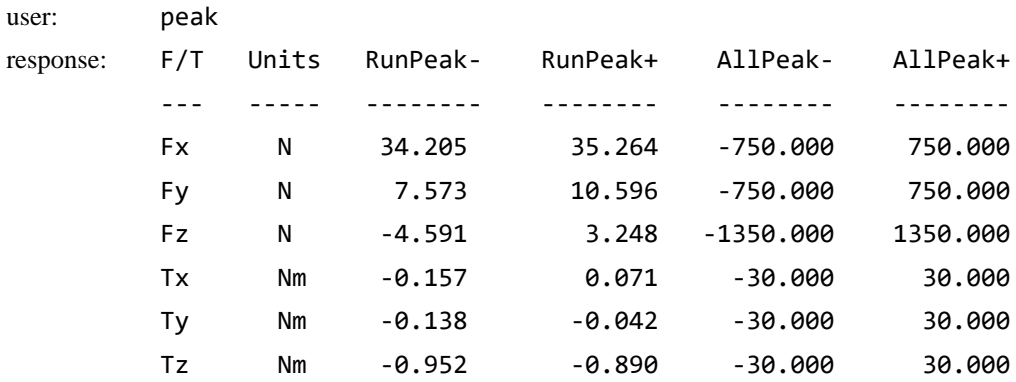

#### <span id="page-48-0"></span>**5.6 Peak Reset Command: "peak reset"**

The highest and lowest values of  $F_x \setminus F_y \setminus F_z \setminus T_x \setminus T_y \setminus T_z$  that occurred for a run-time and all-time can be set to the following values by using the "peak reset" command.

"peak reset" command format:

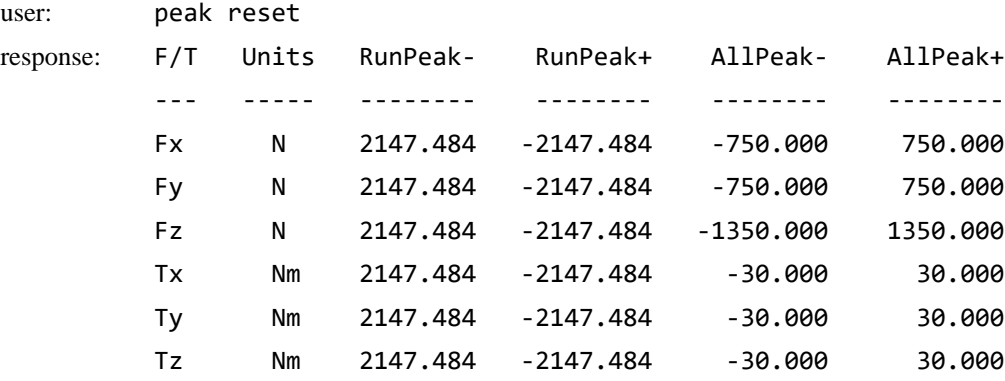

#### **5.7 Save All Command: "saveall"**

The "saveall" command records all values that remain through a power cycle to NVM.

"saveall" command format:

user: saveall

response: Parameters saved to NVM bank 0

<span id="page-48-1"></span>Parameters saved to NVM bank 1

#### **5.8 Set Command: "set"**

The "set" command reports all parameters. In some cases, the user can also write these parameters. These parameters are listed in *[Table 5.3](#page-51-0)*.

"set" command format:

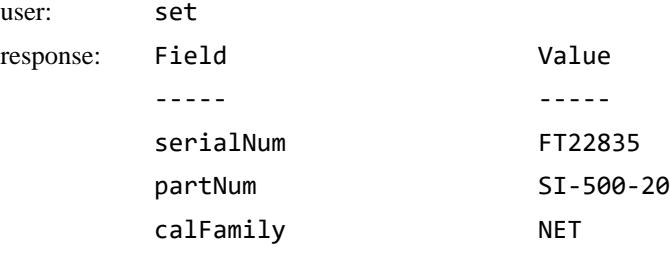

...

To read a stored parameter in NVM for a field from *[Table 5.3](#page-51-0)*, enter "set [field]".

For example:

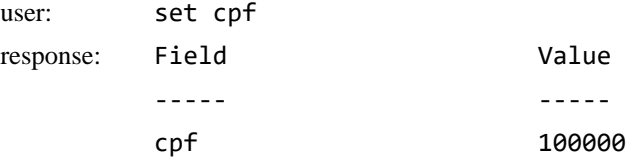

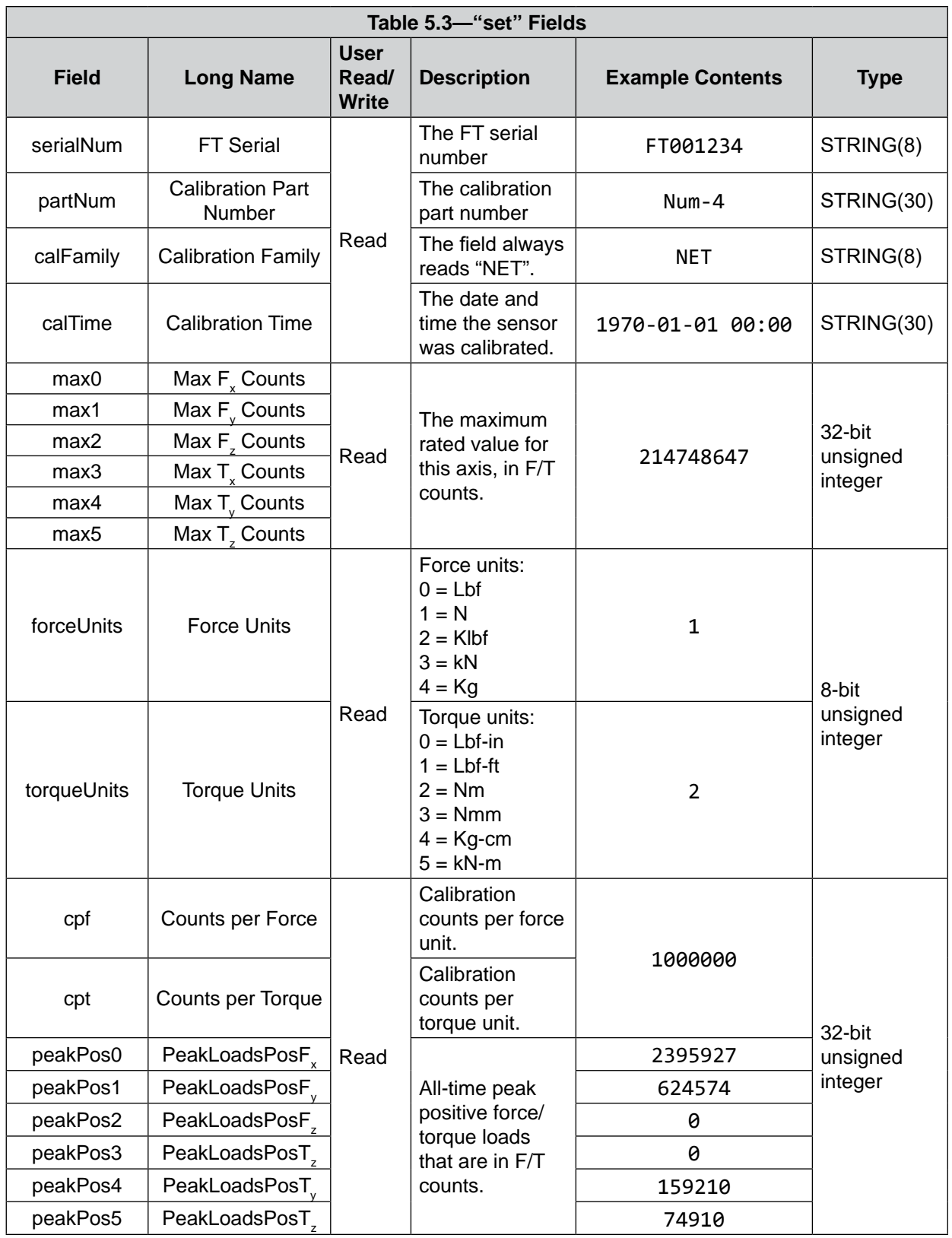

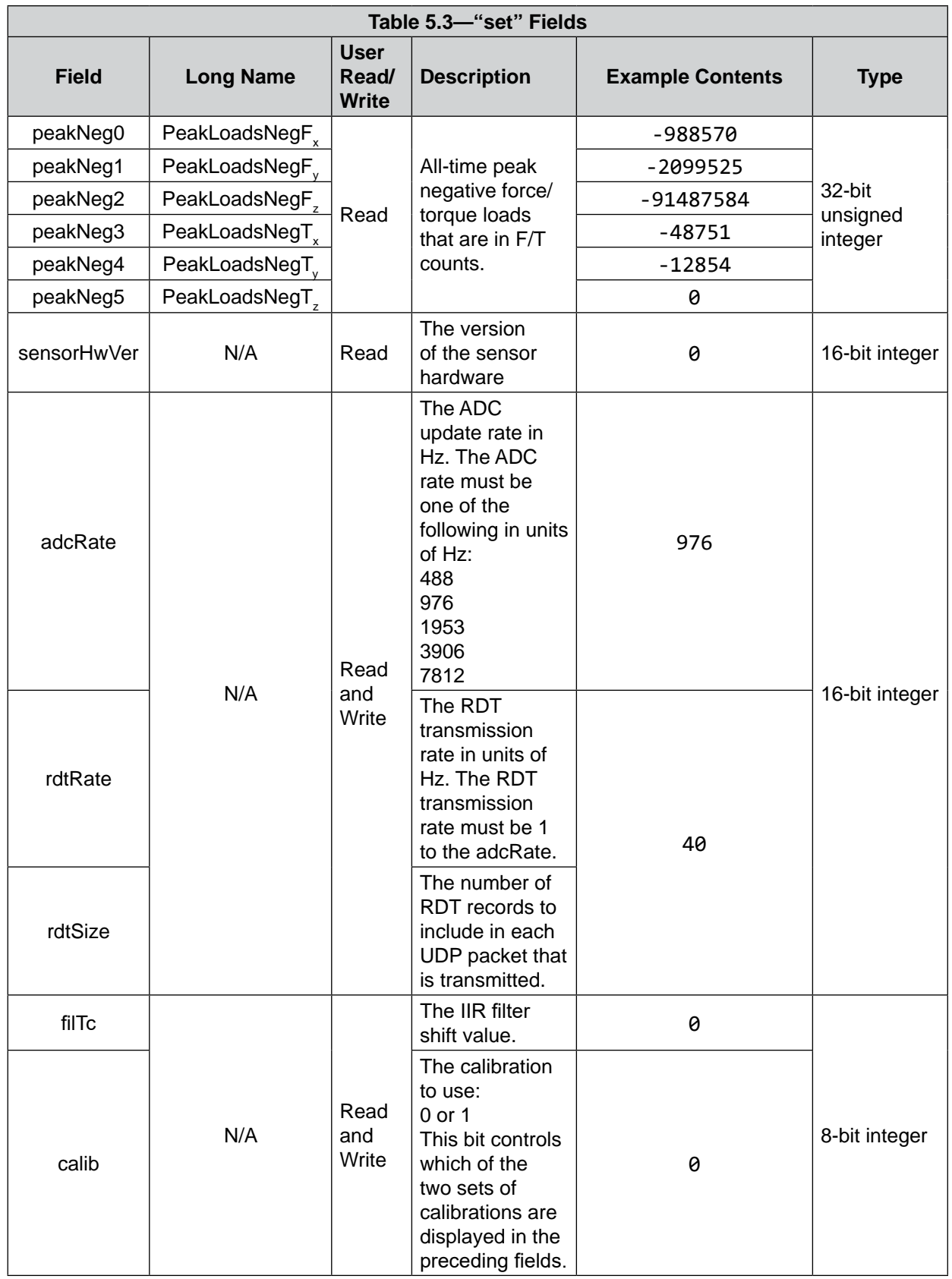

<span id="page-51-0"></span>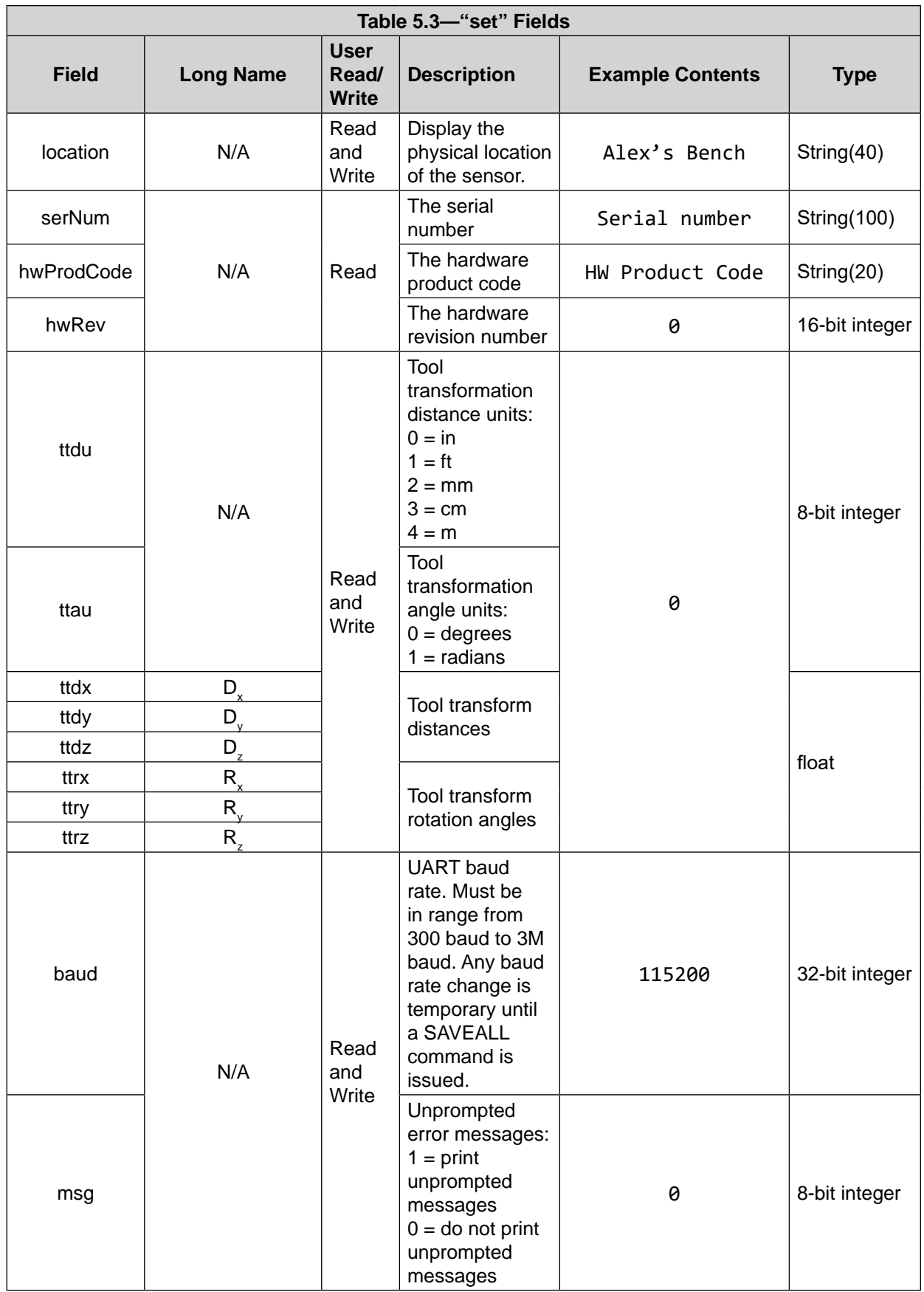

#### <span id="page-52-0"></span>**5.9 Write "set" Commands**

<span id="page-52-1"></span>A secondary "set" command allows the user to write or edit the stored parameter in a certain field in *[Table](#page-51-0)  [5.3](#page-51-0)*. All write commands are temporary until a "saveall" command is issued. When a "saveall" command is given, the parameter is stored in NVM.

#### **5.9.1 Message Command: "set msg"**

The user can change the unprompted error messages that are reported, where:

- [1] prints unprompted messages.
- [0] does not print unprompted messages.

"set msg" read and write command format, for example:

user: set msg response: Field Value ----- ---- msg 1 user: set msg 0 response: msg was 1 now 0

#### **5.9.2 RDT Sample Rate Command: "set rdtRate"**

The user can set the RDT sampling rate by entering a value in the range of 1 to the ADC rate value.

"set rdtrate" sample rate read and write command format, for example:

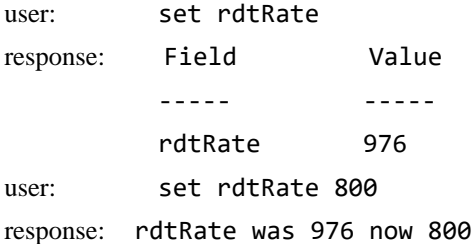

#### **5.9.3 ADC Sample Rate Command: "set adcRate"**

The user can set the ADC sampling rate with a value that is listed in *[Table 4.6](#page-32-2)*.

"set adcRate" read and write command format, for example:

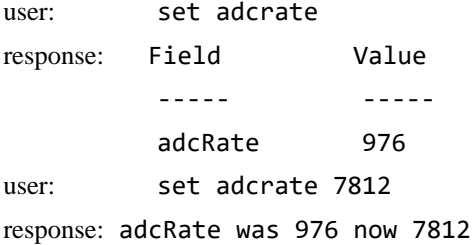

#### <span id="page-53-0"></span>**5.9.4 Filtering Level Command: " set filTc"**

The user can set the filtering level with a value that is listed in *[Table 4.7](#page-32-3)*. "set filTc" read and write command format, for example:

user: set filTc response: Field Value ----- ---- filTc 0 user: set filTc 1 response: filTc was 0 now 1

#### **5.9.5 Calibration Range Command: " set calib"**

The user can set the calibration range, where:

 $0 =$  Calibration Range 0.

 $1$  = Calibration Range 1.

The values within the ranges are listed in *[Table 8.3](#page-67-4)*.

"set calib" read and write command format, for example:

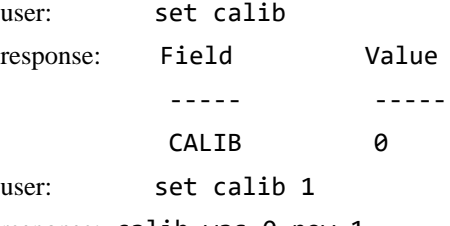

```
response: calib was 0 now 1
```
#### **5.9.6 Sensor Location Command: "set location"**

The user can write the physical location of the sensor. If the location contains whitespace, then the parameter must be in quotes.

"set location" read and write command format, for example:

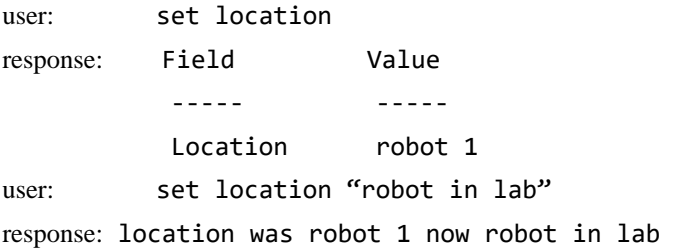

#### <span id="page-54-0"></span>**5.9.7 Tool Transform Distance Units Command: "set ttdu"**

The user can set the units for the tool transformation distance, where:

- $\bullet$  0 = in.
- $\bullet$  1 = ft.
- $2 = mm$ .
- $\bullet$  3 = cm.
- $\bullet$  4 = m.

"set ttdu" read and write command format, for example:

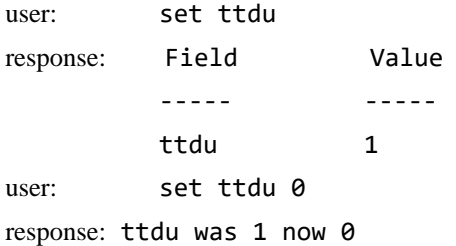

#### **5.9.8 Tool Transform Angle Units Command: "set ttau"**

The user can set the units for the tool transformation angle, where:

- $\bullet$  0 = degrees.
- $\bullet$  1 = radians.

"set ttau" read and write command format, for example:

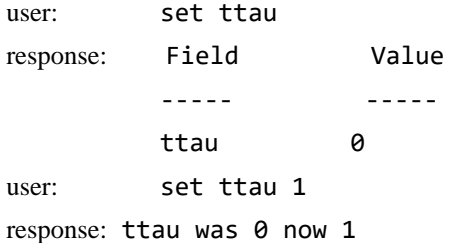

#### **5.9.9 Tool Transform Distances Command: "set ttdx", "set ttdy", "set ttdz"**

The user can write or edit the tool transform distances.

The following is an example of the read and write command format:

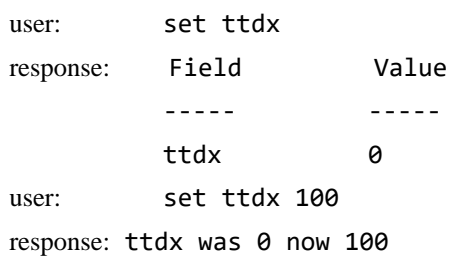

#### <span id="page-55-0"></span>**5.9.10 Tool Transform Rotation Angles Command: "set ttrx", "set ttry", "set ttrz"**

The user can write or edit the tool transform rotation angles.

The following is an example of the read and write command format:

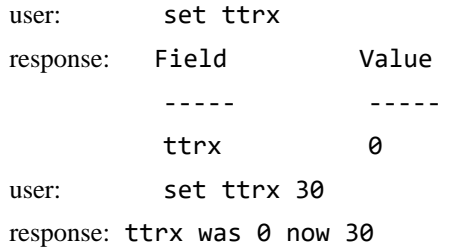

#### **5.9.11 Baud Rate Command: "set baud"**

<span id="page-55-1"></span>The user can set the baud rate of the sensor. The baud rate must be a value from 300 to 3000000.

"set baud" read and write command format:

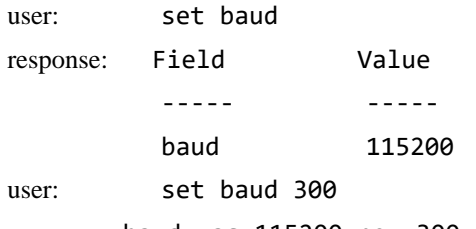

response: baud was 115200 now 300

Changing the RS-485 baud rate to 300 now!

<span id="page-55-2"></span>Make sure you change your console baud rate to match.

The response to change your console baud rate to match refers to the "speed" field in *[Figure](#page-55-2) 5.1* , which shows PuTTY but may be different if another serial console is used.

#### **Figure 5.1—Changing the Speed to Match the "set baud" Rate**

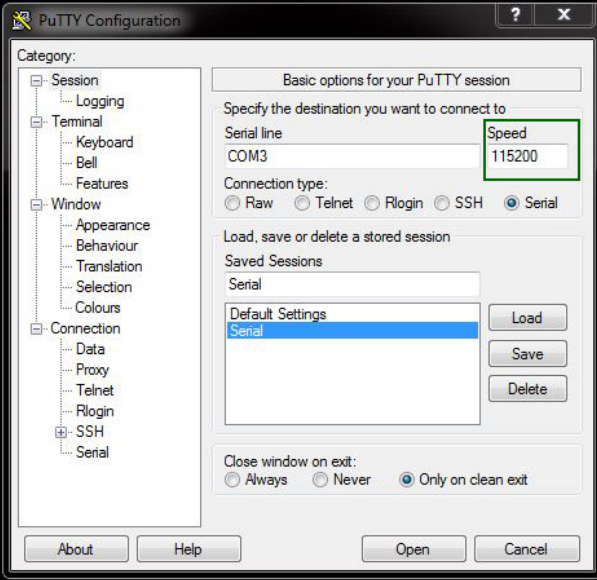

#### <span id="page-56-0"></span>**5.10 Simmulated Error Command: "simerr"**

The "simerr" command refers to bit 28 from *[Table 4.8](#page-39-2)*. The command can be issued to view status of bit 28 or turn bit 28 on or off. The simulated error command is useful for customers, who need to test their errorhandling routines. When a simmulated error occurs, the "red" status LED turns on; refer to *[Section](#page-31-2) 4.2.4— [Sensor Status LED](#page-31-2)*.

"simerr" read command format, for example:

user: simerr

response: SIMERR ON

"simerr" write command format, for example:

user: simerr off response: SIMERR OFF

#### **5.11 View Calibration Command: "view"**

The view calibration command reports properties such as F/T part number, units, calibration date, calibration family of a certain calibration or multiple calibrations. The view command can be used in conjunction with a second operand, where:

- $\bullet$  0 = Calibration 0
- $\bullet$  1 = Calibration 1
- $A =$  Active Calibration
- (No Operand)  $=$  All Calibrations

"view" command format, for example:

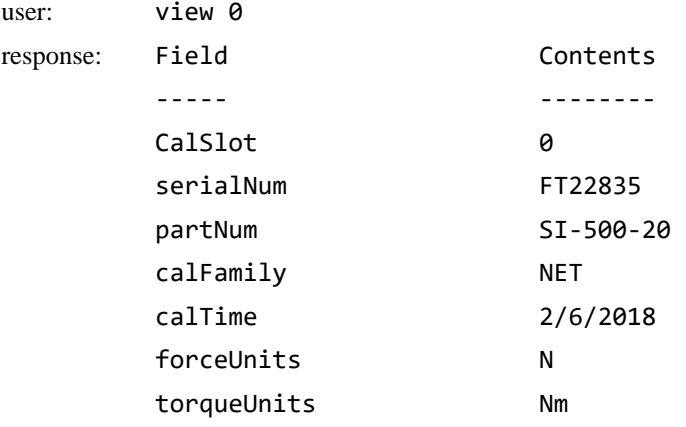

#### <span id="page-57-0"></span>**5.12 Diagnostic Status Command: "diag"**

The diagnostic status command provides a report for each of the gages within the sensor. The information can be compared to the values in *Section [9.3—Calibration Ranges](#page-67-2)*. Use *Section [5.13—Status Command:](#page-58-0)  ["status"](#page-58-0)*, for troubleshooting.

"diag" command format:

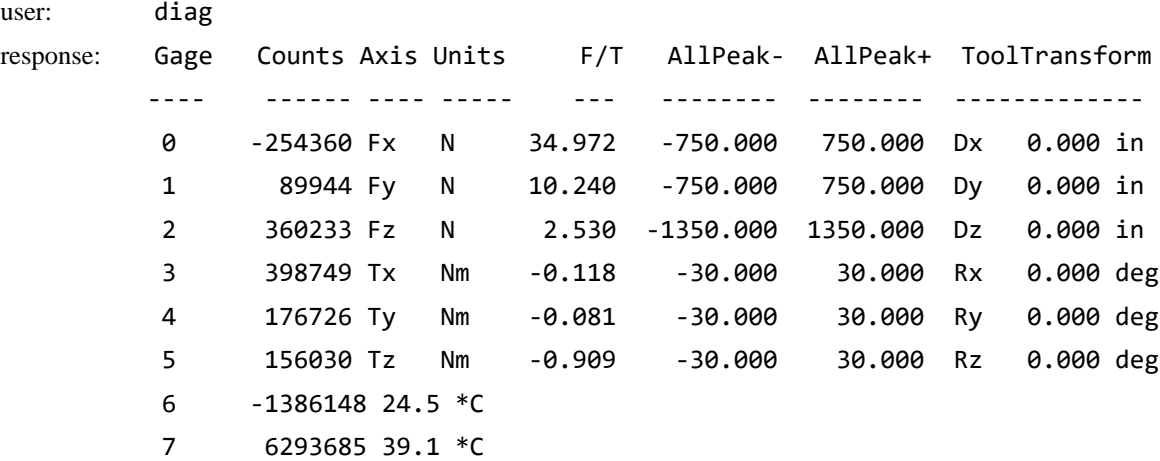

#### <span id="page-58-1"></span>**5.13 Status Command: "status"**

<span id="page-58-0"></span>If there could be an underlying problem within the sensor hardware, the "status" command can be used to retrieve detailed information or for the user to send the information to ATI for troubleshooting.

"status" command format (the content may vary among sensors):

user: status response: NVM-Image-0 Good 529 K bytes == NVM-Image-1 Good 529 K bytes == SPI-Param-0 Good 1164 bytes SPI-Param-1 Good 1164 bytes RAM-Param Good 1164 bytes UART ---- 115.4 KHz RX faults: 1 SPI-ADC ---- 14.0 MHz SPI-EEPROM ---- 14.0 MHz MCU-Clock Good 168.0 MHz MCU-Part Good PIC32MZ2048EFH064 A1 S/N: 7fedd880 39c4fb9a MCU-FPU ---- ID=a7 REV=32 UFRP=1 FC=1 HAS08=1 F64=1 L=1 W=1 3D=0 PS=0 D=1 S=1 FS=1 FO=0 FN=0 MAC=0 ABS=1 NAN=1 RM=0  $MCU-WatchDg$  Good Timeout = 62.500 ms Windowed = Off MCU-RCON Good BrownOutReset PowerOnReset MCU-Supply Good 15.3 V MCU-Regs Good MCU-PC Good MCU-RAM ---- 512 K bytes Errors: 0 MCU-GPIO Good PCB-Temp Good 39.7 \*C Gage-Temp Good 25.2 \*C ADC-Gages Good Spikes: 0 ADC-RegWr Good Rate= 976 Hz Resets=1 ADC-Intrpt Good ISR overruns: 0 CRC errors: 0 PHY-State Good ISR overruns: 0 EEPROM Good Retries: 0 MonTime Good Max: 694 uS Stack Good 393868 bytes available of 395632 bytes allocated Host Good Name: AXIAETHERNET IP: 0.0.0.0 Gateway: 0.0.0.0 MAC: 00:16:bd:00:22:1e

# <span id="page-59-0"></span>**6. Serial Axia Sensor "Robot Mode"**

<span id="page-59-1"></span>When in "robot mode" the Serial Axia sensor is able to complete these following actions:

- enter and exit "robot mode"
- print a single reading or continuous reading of FT values
- print the counts per force and counts per torque

In addition to the preceding basic commands, the Serial Axia sensor is able to complete the following, more advanced actions:

- set either 16-bit or 32-bit output values
- set the ADC sample rate
- set the IIR filter shift value
- set the calibration value
- view the current output bit or calibration value
- • bias FT data

Refer to the following sections for an explanation of each command for entering and exiting "robot mode" and commands for obtaining and manipulating FT data. For instructions on setting up a serial console, refer to *Section [3.6—Setting-Up Communications with the Seri](#page-25-1)al Axia Sensor*.

**NOTICE:** After the user has entered "robot mode", do not press the (enter) key after issuing a command. As soon as the user types the character, for example "r", the software recognizes the input command and outputs data. The console does not echo or show the command the user has entered.

#### **6.1 Enter and Exit "Robot Mode": "m" command**

To enter or leave "robot mode", the sensor must first be attached via a USB cable to a serial port on a personal computer. After opening up the serial console, enter "robot mode" by typing the character "m". Then the sensor can be installed on the robot. Refer to *Section [3.3—Installing the Sensor to the](#page-19-3)  [Robot](#page-19-3)*. For example:

<the user enters "m">

response: Parameters saved to NVM bank 0 Parameters saved to NVM bank 1

To exit "robot mode", remove the sensor from the robot. Refer to *Section [3.4—Removing the Sensor](#page-23-1)  [from the Robot](#page-23-1)*. Attach the sensor to a personal computer and open a serial console. Type the character "m". For example:

<the user enters "m">

response: Parameters saved to NVM bank 0

#### **6.2 Print a Single Reading of FT Values: "r" command**

To receive a single FT reading of each axis, type the character "r". The output is in hexadecimal. There is not a delimiter between FT values.

The out put has the following format: N (record number 0-9),  $F_x \rightarrow F_y \rightarrow F_z \rightarrow T_x \rightarrow T_y \rightarrow T_z$ 

To understand how to read these outputs, refer to *Section [6.5—Interpreting Robot](#page-61-1) Mode Readings*.

The "r" command format, for example:

<the user enters "r">

response: 200000000FFFFFFFFFFFF0000

## <span id="page-60-0"></span>**6.3 Print and Stop a Continuous Output or High Speed Streaming of FT Values: "s" and "e" command**

To receive a continuous output or start high speed streaming of FT values in each axis, type the character "s". The output is in hexadecimal. The out put has the following format: N (record number 0-9),  $F_x \setminus F_y \setminus F_z$  $\langle T_x \rangle T_y \langle T_z \rangle$ . There is not a delimiter between FT values. To understand how to read these outputs, refer to *Section [6.5—Interpreting Robot](#page-61-1) Mode Readings*.

The "s" command format, for example:

<the user enters "s">

response: 0FFFF000000000000FFFFFFFF

- 1FFFF000000000000FFFFFFFF
- 2FFFF000000000000FFFFFFFF
- 3FFFF000000000000FFFFFFFF
- 4FFFF000000000000FFFFFFFF
- 5FFFF000000000000FFFFFFFF
- 6FFFF000000000000FFFFFFFF
- 7FFFF000000000000FFFFFFFF
- 8FFFF000000000000FFFFFFFF
- 9FFFF000000000000FFFFFFFF
- 0FFFF000000000000FFFFFFFF

To stop receiving a continuous output or stop streaming FT values, press any keyboard character (or e) until the streaming stops.

# **6.4 Print the Counts Per Force and Counts Per Torque for Each Axis: "p" command**

To output the counts per force and counts per torque values in each axis, type the character "p". The "p" command has this format: counts per  $F_x$  (in Newtons or N), counts per  $F_y(N)$ , counts per  $F_z(N)$ , counts per  $T_{\rm x}$  (in Newtons per meter), counts per  $T_{\rm y}$  (Nm), counts per  $T_{\rm z}$  (Nm). For example:

<the user enters "p">

response: 10000.00, 10000.00, 10000.00, 10000.00, 10000.00, 10000.00

#### <span id="page-61-0"></span>**6.5 Interpreting Robot Mode Readings**

<span id="page-61-1"></span>The following is an example of how to interpret "robot mode" FT readings into decimal values.

The "p" counts per force and counts per torque command and "r" single FT reading command have the following outputs:

P = 15.2588, 15.2588, 15.2588, 15.2588, 15.2588, 15.2588

#### R = 1FFFF00000023000000000000

The "p" command has this format:

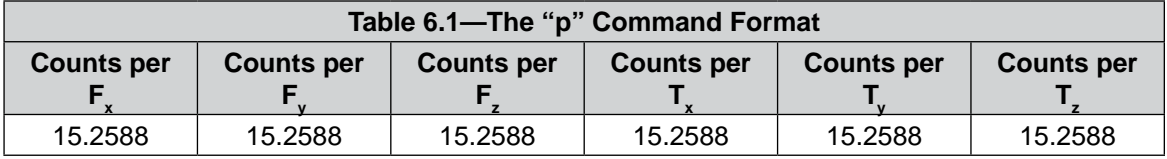

The "r" command has this format in hexadecimal:

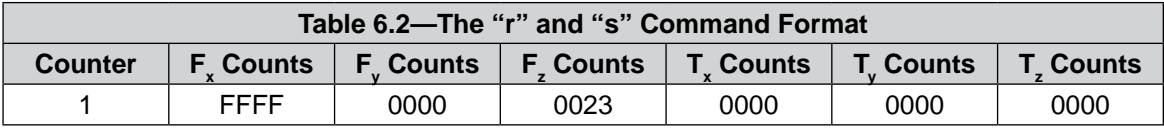

Free calculators are available on the internet to convert hexadecimal values to decimal values.

After converting the hexadecimal to decimal, divide the ouput from the "r" command by the output from the "p" command to obtain human readable FT values. For example:

 $F_x = FFFF \div 15.2588 = -1 \div 15.2588 = -0.06554 N$ 

 $F_y = 0000 \div 15.2588 = 0 \div 15.2588 = 0 N$ 

 $F_z = 0023 \div 15.2588 = 35 \div 15.2588 = 2.2938$  N

 $T_{\rm x}$  = 0000÷15.2588 = 0÷15.2588 = 0 N

 $T_{y} = 0000 \div 15.2588 = 0 \div 15.2588 = 0 N$ 

 $T_z = 0000 \div 15.2588 = 0 \div 15.2588 = 0$  N

#### **6.6 Other Commands**

The following sections list and describe more advanced commands in "robot mode". All of the commands must be issued while the sensor is connected via a USB cable to a serial port on a personal computer. After issuing commands to adjust the settings, the sensor can then be installed on a robot. Refer to *[Section](#page-19-3) 3.3— [Installing the Sensor to the Robot](#page-19-3)*. To adjust the settings on the sensor again, the sensor must be removed from the robot. Refer to *Section [3.4—Removing the Sensor from the Robot](#page-23-1)*.

#### **6.6.1 Set 16 or 32-Bit Output Values for Each Axis: "w" command**

Type the character "w" followed by a "2" to select 2 byte or 16-bit output values (4 hexadecimal characters). 16-bit output values are the default setting. Type the character "w" followed by a "4" to select 4 bytes or 32-bit output values (8 hexadecimal characters). For example:

 $\leq$ the user enters "w2">

response: Parameters saved to NVM bank 0

Parameters saved to NVM bank 1

The 32-bit output mode provides the user with more resolution or precision of FT data than the 16 bit output mode because the 16-bit reading shows the upper 16-bits of the 32-bit reading.

#### <span id="page-62-0"></span>**6.6.2 Set the ADC Sample Rate: "a" command**

The ADC sample rate that is set for the sensor must match the same sample rate set on the serial console. Refer to *[Figure](#page-55-2) 5.1*.

Type the character "a" and one of the following values 0 to 4 for ADC sample rate:

- $\bullet$  0 for 488
- 1 for 976
- 2 for 1953
- 3 for 3906
- 4 for 7912

The selected ADC sample rate is saved to NVM. Refer to *Section [4.4—Sample Rate](#page-32-1)* for more information about ADC sample rate. For example:

 $\le$ the user enters "a0">

response: Parameters saved to NVM bank 0 Parameters saved to NVM bank 1

#### **6.6.3 Set the IIR Filter Shift Value: "f" command**

Type the character "f" and an index value from 0 to 8. The value is saved to NVM. Refer to *Section [4.5—Low-Pass Filter](#page-32-4)* for more information about filtering. For example:

<the user enters "f0">

response: Parameters saved to NVM bank 0 Parameters saved to NVM bank 1

#### **6.6.4 Set the Calibration Value: "c" command**

Type the character "c" and a value of "0" or "1". The value is saved to NVM. Refer to *Section [9.3—Calibration Ranges](#page-67-2)* for technical specifications. For example:

 $\leq$ the user enters "c0">

response: Parameters saved to NVM bank 0

Parameters saved to NVM bank 1

#### **6.6.5 View the Current Output Bit or Calibration Value in NVM: "r" command**

Type the character "w" or "c" followed by "r", to see the current value that is stored to NVM. For example:

<the user enters "cr">

response: 0

Parameters saved to NVM bank 0

Parameters saved to NVM bank 1

#### **6.6.6 Bias Command: "O" command**

Type the character "o" command, and the FT output is reset to zero. There is not a response, when the command is entered.

## <span id="page-63-0"></span>**7. Maintenance**

#### **7.1 Periodic Inspection**

With industrial-type applications that frequently move the system's cabling, check the cable jacket for signs of wear. The Axia sensor is IP64 rated. Debris and dust should be kept from accumulating in or on the sensor. The surface of the sensor can be cleaned with isopropyl alcohol, if contaminated by its environment. The sensor itself should experience no wear, if used within the operating ranges and fastened to the proper torque specification. Refer to *Section [9—Specifications](#page-67-1)* and *Section [3.3—Installing the Sensor to the Robot](#page-19-3)*.

#### **7.2 Periodic Calibrating**

Periodic calibration of the sensor and its electronics is required to maintain traceability to national standards. Follow the applicable ISO-9000-type standards for calibration. ATI Industrial Automation recommends annual accuracy checks. Refer to *Section [3.6—Setting-Up Communications with the Seri](#page-25-1)al Axia Sensor*.

# **8. Troubleshooting**

This section includes answers to some issues that might arise when setting up and using the Serial Axia. The question or problem is listed followed by its probable answer or solution. They are categorized for easy reference.

The information in this section should answer many questions that might arise in the field. Customer service is available to users who have problems or questions addressed in the manuals.

#### Note

Please read the manual before calling customer service. Before calling, have the following information available:

- 1. Serial number (e.g., FT01234)
- 2. Sensor model (e.g., Axia80, etc.)
- 3. Calibration (e.g., US-15-50, SI-65-6, etc.)
- 4. Accurate and complete description of the question or problem
- • For the status code; refer to *Section [4.8—Status Code](#page-39-0)*.
- • For the system's response to the status command; refer to *Section 5.13—Status Command: "status"*.
- 5. Computer and software information (operating system, PC type, drivers, application software, and other relevant information about the application's configuration)

If possible, be near the F/T system when calling.

For additional troubleshooting information or to speak with a customer service representative, please contact ATI at:

**ATI Industrial Automation** 1031 Goodworth Drive Apex, NC 27539 USA *[www.ati-ia.com](http://www.ati-ia.com)*

#### **Application Engineering**

Tel: +1.919.772.0115, Extension 511 Fax: +1.919.772.8259 E-mail: *[ft\\_support@ati-ia.com](mailto:ft_support%40ati-ia.com?subject=)*

#### **8.1 Errors Powering Up**

<span id="page-64-0"></span>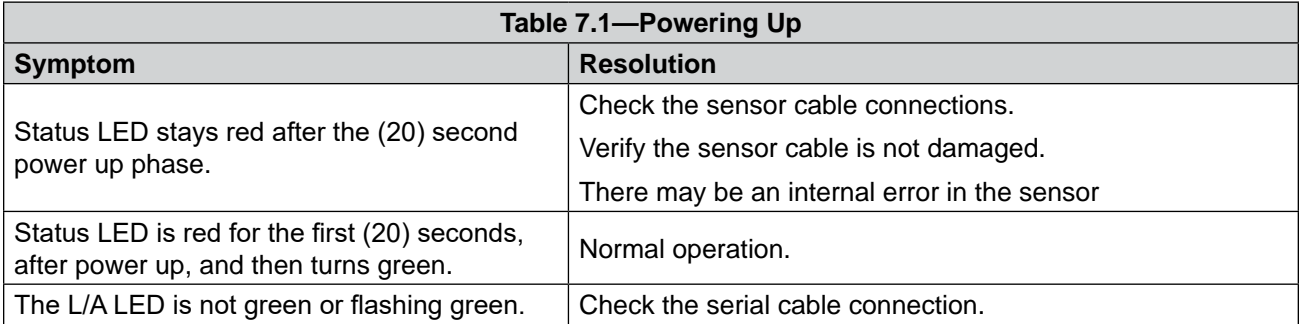

#### **8.2 Errors with Force and Torque Readings**

Incorrect data from the sensor's strain gages can cause errors in force/torque readings. The basic conditions of incorrect data are in the following table. Use this table to troubleshoot a problem. In most cases, problems are better observed while looking at the raw strain gage data. Refer to *Section [5.3—Query Commands: "s"](#page-43-1)  [or "c"](#page-43-1)* for more details.

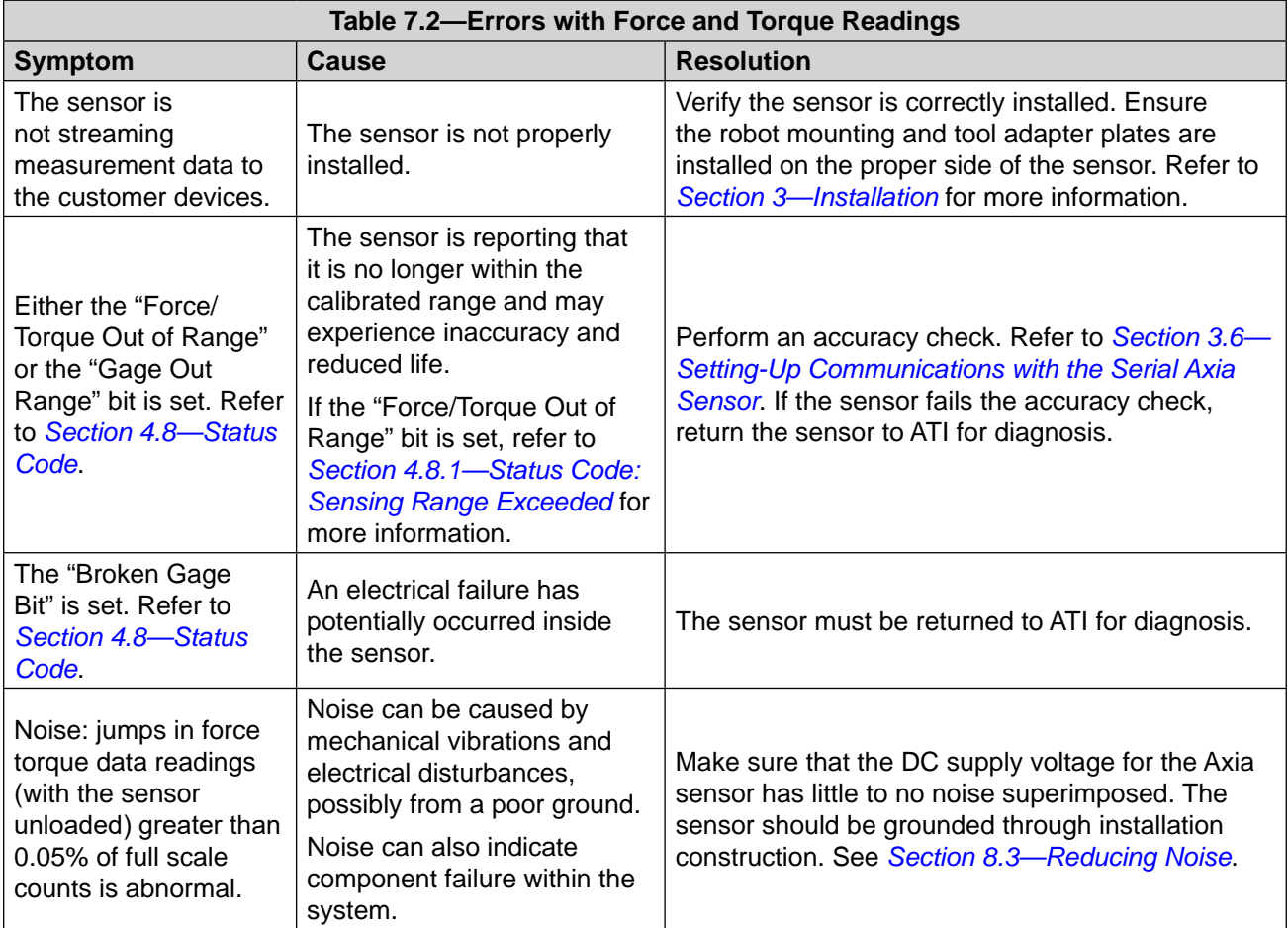

#### <span id="page-65-0"></span>*Manual, F/T Sensor, Serial Axia Document #9610-05-Serial Axia-05*

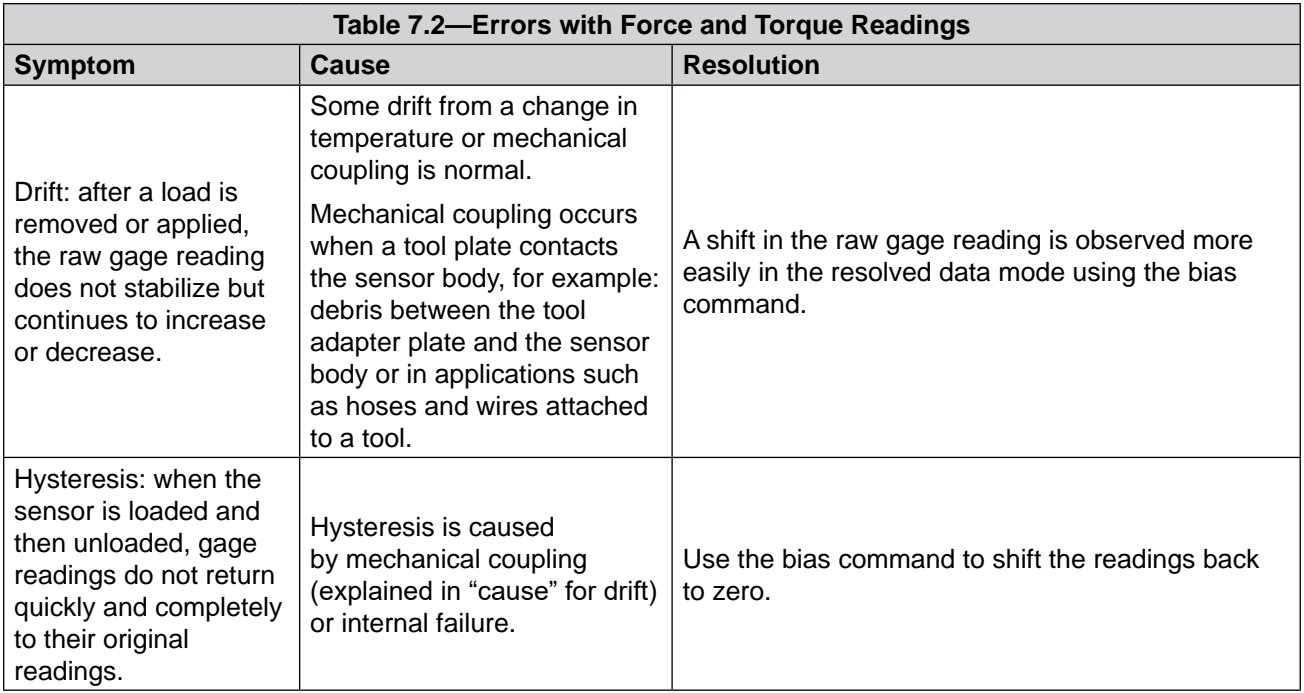

## **8.3 Reducing Noise**

#### **8.3.1 Mechanical Vibration**

<span id="page-65-1"></span>In many cases, perceived noise is actually a real fluctuation of force and/or torque, caused by vibrations in the tooling or the robot arm. The Serial Axia sensor offers digital low-pass filters that can dampen frequencies above a certain threshold. If digital low-pass filters are insufficient, a digital filter may be added to the application software.

#### **8.3.2 Electrical Interference**

To reduce the effects of electrical noise on the sensor, do the following:

- If interference by motors or other noise-generating equipment is observed, check the sensor's ground connections.
- If sufficient grounding is not possible or does not reduce noise, consider using the sensor's digital low-pass filters.
- Verify the power supply is Class 1, which has an earth ground connection.

#### <span id="page-66-0"></span>**8.4 Detecting Sensitivity Changes**

Sensitivity checking of the sensor can also be used to measure the Sensor Axia sensor's health. Apply known loads to the sensor and verifying the system output matches the known loads. For example, a sensor mounted to a robot arm may have an end-effector attached to it. Use the following process to set a sensitivity value:

- 1. If the end-effector has moving parts, they must be moved in a known position.
	- a. Place the robot arm in an orientation that allows the gravity load from the end-effector to exert load on many sensor output axes.
- 2. Record the output readings.
- 3. Position the robot arm to apply another load, this time causing the outputs to move far from the earlier readings.
- 4. Record the second set of output readings.
- 5. Find the differences from the first and second set of readings.
- 6. Use the differences as a sensitivity value.

Even if the sensitivity values vary from sample set to sample set, these values can be used to detect gross errors. Either the resolved outputs or the raw sensor voltages may be used (the same must be used for all steps of this process).

# <span id="page-67-0"></span>**9. Specifications**

<span id="page-67-1"></span>The requirements for the Sensor Axia sensor are covered in the following sections.

#### **9.1 Environmental Conditions**

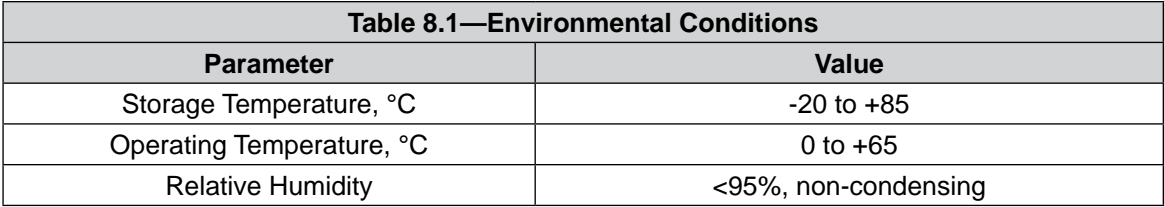

#### **9.2 Electrical Specifications**

<span id="page-67-3"></span>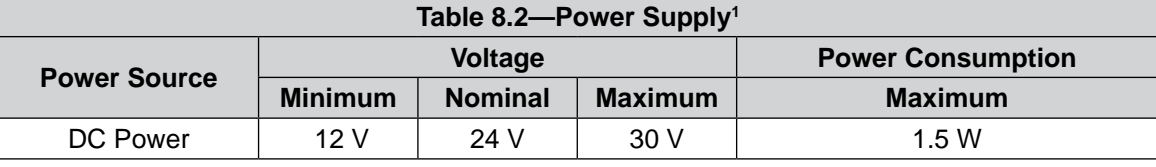

Notes:

<span id="page-67-4"></span>1. The power supply input is reverse polarity protected. If the power and ground to the power supply inputs are plugged in reverse, then the reverse polarity protection stops the incorrectly wired supply input from damaging or powering on the sensor.

#### **9.3 Calibration Ranges**

<span id="page-67-2"></span>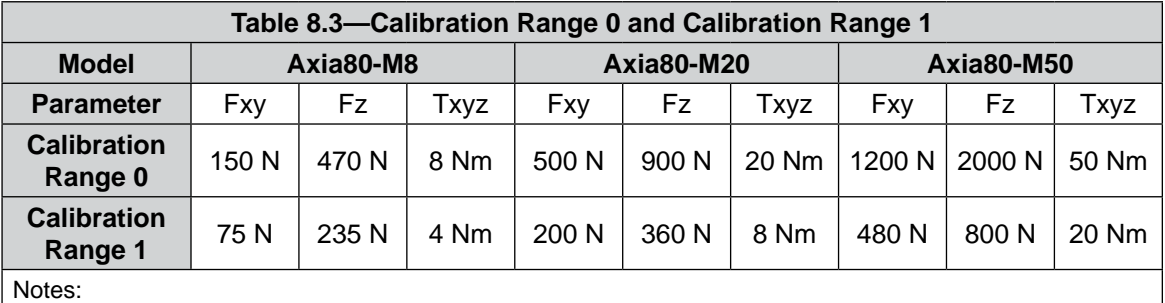

1. Each Axia80 sensor is calibrated with both of these calibration ranges.

## <span id="page-68-0"></span>**9.4 Cable Specifications**

## **9.4.1 9105-C-ZC33-ZC34-XXX**

<span id="page-68-1"></span>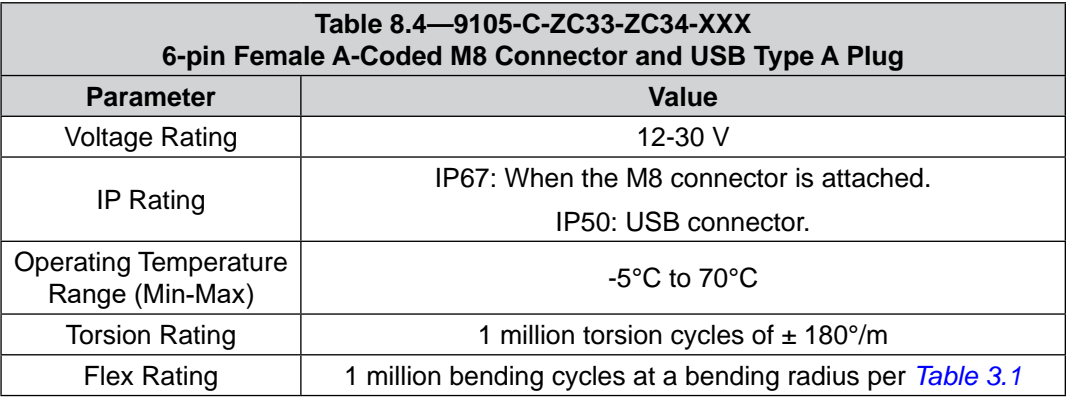

#### **9.4.2 9105-CP-ZC38-U-1.8**

<span id="page-68-2"></span>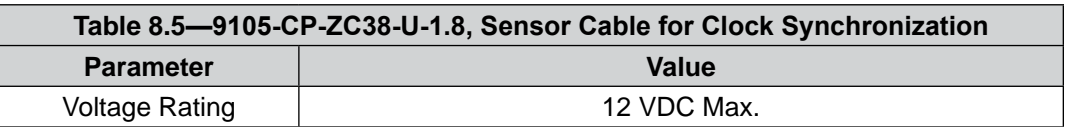

# <span id="page-69-0"></span>**10. Terms and Conditions of Sale**

The following Terms and Conditions are a supplement to and include a portion of ATI's Standard Terms and Conditions, which are on file at ATI and available upon request.

ATI warrants to Purchaser that force torque sensor products purchased hereunder will be free from defects in material and workmanship under normal use for a period of one (1) year from the date of shipment. The warranty period for repairs made under a RMA shall be for the duration of the original warranty, or ninety (90) days from the date of repaired product shipment, whichever is longer. ATI will have no liability under this warranty unless: (a) ATI is given written notice of the claimed defect and a description thereof with thirty (30) days after Purchaser discovers the defect and in any event, not later than the last day of the warranty period and (b) the defective item is received by ATI not later than (10) days after the last day of the warranty period. ATI's entire liability and Purchaser's sole remedy under this warranty is limited to repair or replacement, at ATI's election, of the defective part or item or, at ATI's election, refund of the price paid for the item. The foregoing warranty does not apply to any defect or failure resulting from improper installation, operation, maintenance, or repair by anyone other than ATI.

ATI will in no event be liable for incidental, consequential, or special damages of any kind, even if ATI has been advised of the possibility of such damages. ATI's aggregate liability will in no event exceed the amount paid by the purchaser for the item which is the subject of claim or dispute. ATI will have no liability of any kind for failure of any equipment or other items not supplied by ATI.

No action against ATI, regardless of form, arising out of or in any way connected with products or services supplied hereunder, may be brought more than one year after the cause of action accrued.

No representation or agreement varying or extending the warranty and limitation of remedy provisions contained herein is authorized by ATI, and may not be relied upon as having been authorized by ATI, unless in writing and signed by an executive officer of ATI.

Unless otherwise agreed in writing by ATI, all designs, drawings, data, inventions, software, and other technology made or developed by ATI in the course of providing products and services hereunder, and all rights therein under any patent, copyright, or other law protecting intellectual property, shall be and remain ATI's property. The sale of products or services hereunder does not convey any expressed or implied license under any patent, copyright, or other intellectual property right owned or controlled by ATI, whether relating to the products sold or any other matter, except for the license expressly granted below.

In the course of supplying products and services hereunder, ATI may provide or disclose to Purchaser confidential and proprietary information of ATI relating to the design, operation, or other aspects of ATI's products. As between ATI and Purchaser, ownership of such information, including without limitation any computer software provided to Purchaser by ATI, shall remain in ATI and such information is licensed to Purchaser only for Purchaser's use in operating the products supplied by ATI hereunder in Purchaser's internal business operations.

Without ATI's prior written permission, Purchaser will not use such information for any other purpose of provide or otherwise make such information available to any third party. Purchaser agrees to take all reasonable precautions to prevent any unauthorized use or disclosure of such information.

Purchaser will not be liable hereunder with respect to disclosure or use of information which: (a) is in the public domain when received from ATI, (b) is thereafter published or otherwise enters the public domain through no fault of Purchaser, (c) is in Purchaser's possession prior to receipt from ATI, (d) is lawfully obtained by Purchaser from a third party entitled to disclose it, or (f) is required to be disclosed by judicial order or other governmental authority, provided that, with respect to such to maintain the confidentiality of such information.